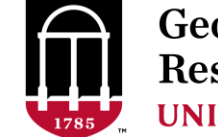

**Georgia Advanced Computing Resource Center UNIVERSITY OF GEORGIA** 

# Introduction to HPC Using Sapelo at GACRC

**Georgia Advanced Computing Resource Center University of Georgia Suchitra Pakala [pakala@uga.edu](mailto:pakala@uga.edu) Slides courtesy: Zhuofei Hou**

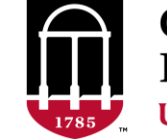

**Georgia Advanced Computing Resource Center UNIVERSITY OF GEORGIA** 

# **Outline**

- GACRC
- Sapelo Cluster at GACRC
- Job Submission Workflow
- Work with Sapelo Cluster
- Guideline and Practical Tips

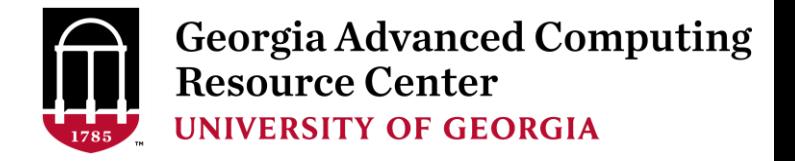

# **GACRC**

- $\triangleright$  We are a high-performance-computing (HPC) center at UGA
- $\triangleright$  We provide to the UGA research and education community an advanced computing environment:
	- HPC computing and networking infrastructure located at the Boyd Data Center
	- Comprehensive collection of scientific, engineering and business applications
	- Consulting and training services
- [http://wiki.gacrc.uga.edu](http://wiki.gacrc.uga.edu/) (GACRC Wiki)
- [https://wiki.gacrc.uga.edu/wiki/Getting\\_Help](https://wiki.gacrc.uga.edu/wiki/Getting_Help) (GACRC Support)
- [http://gacrc.uga.edu](http://gacrc.uga.edu/) (GACRC Web)

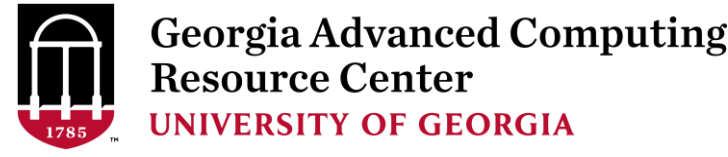

# Sapelo cluster at GACRC

- **► Cluster Diagram**
- **▶ Cluster Overview**
- $\triangleright$  Computing Resources
- $\triangleright$  Storage Environment

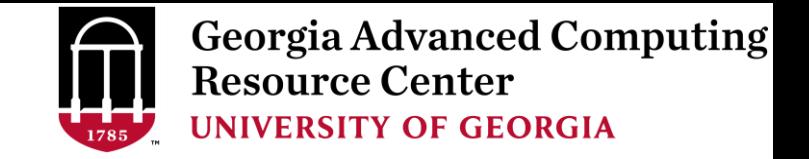

# What is a Cluster?

When you work on cluster, 3 roles are working:

User: to submit a job

Queueing system: to dispatch a job to run on cluster

 $\triangleright$  Cluster: to run a job

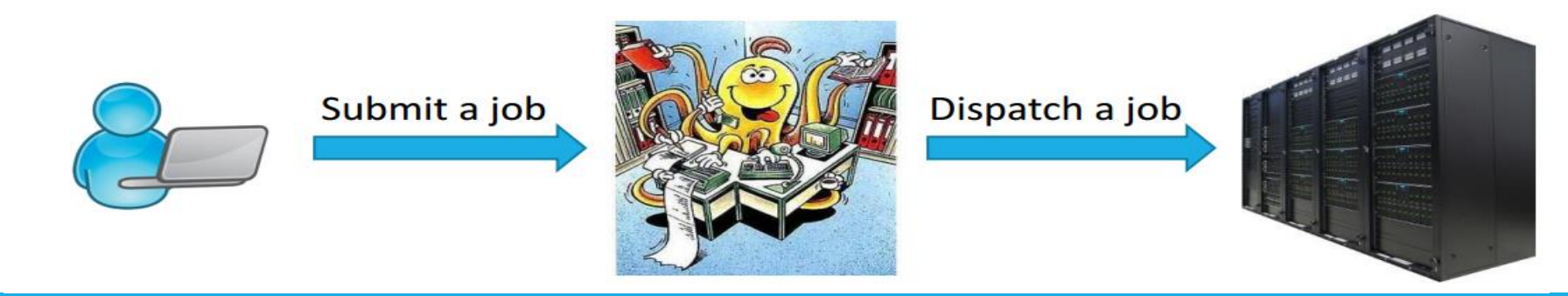

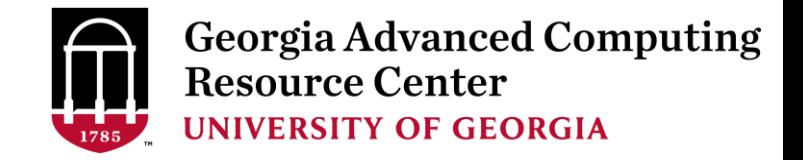

#### Sapelo Cluster Diagram

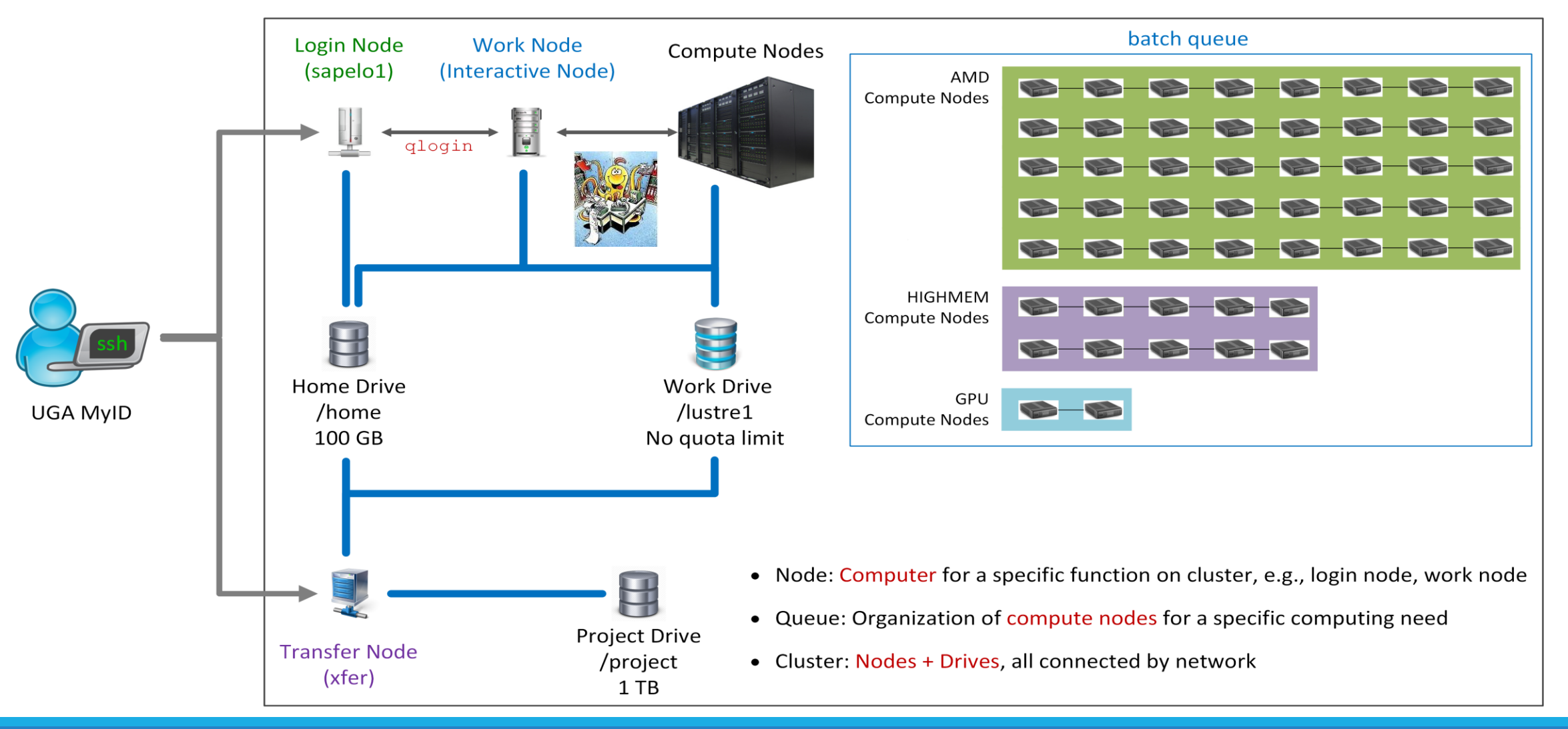

#### The New GACRC Linux HPC Cluster Structural Diagram

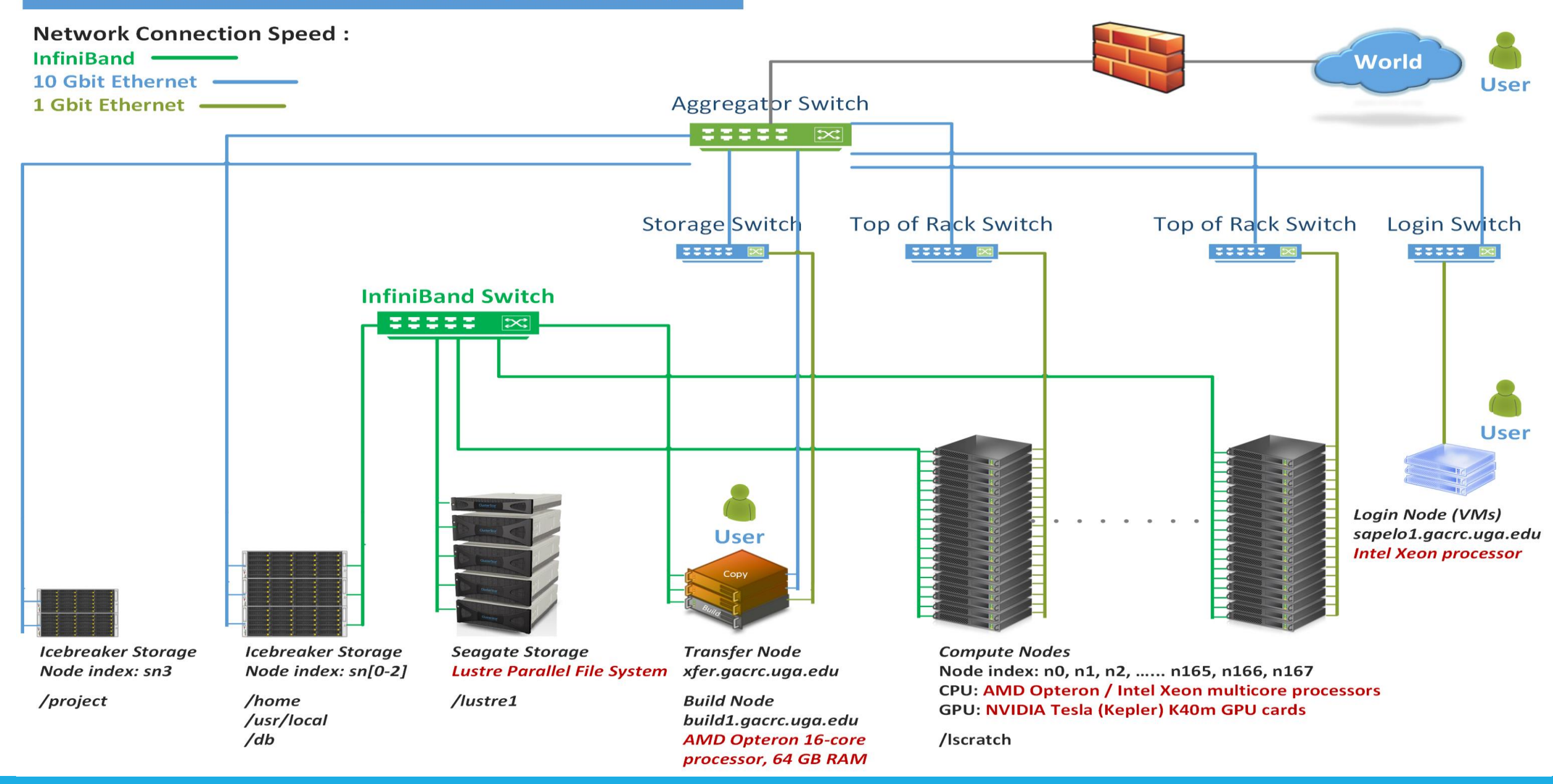

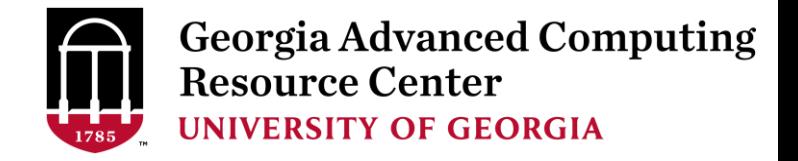

# Cluster Overview

Sapelo is a Linux high performance computing (HPC) cluster:

- $\triangleright$  OS: 64-bit CentOS Linux 6.5
- $\triangleright$  You can log on to:

Login (username@sapelo1.gacrc.uga.edu) : edit script, submit batch job (not suggested)

Transfer (username@xfer.gacrc.uga.edu) : transfer, compress, package data

Build (username@build1.gacrc.uga.edu) : compile, build, test

- qlogin Work Node : edit script, submit batch job, run interactive job
- Internodal Communication: **InfiniBand network**

compute nodes  $\Leftrightarrow$  compute nodes  $\Leftrightarrow$  storage systems

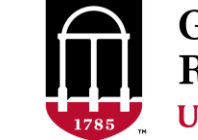

**Georgia Advanced Computing Resource Center UNIVERSITY OF GEORGIA** 

# Sapelo Cluster Overview

- Batch-queueing System:
	- $\triangleright$  Jobs can be started (submitted), monitored, and controlled
	- $\triangleright$  Determine which compute node is the best place to run a job
	- $\triangleright$  Determine appropriate execution priority for a job to run
- On Sapelo:
	- Torque Resource Manager + Moab Workload Manager
	- Queueing commands: qsub, qstat, qdel showjobs, showq

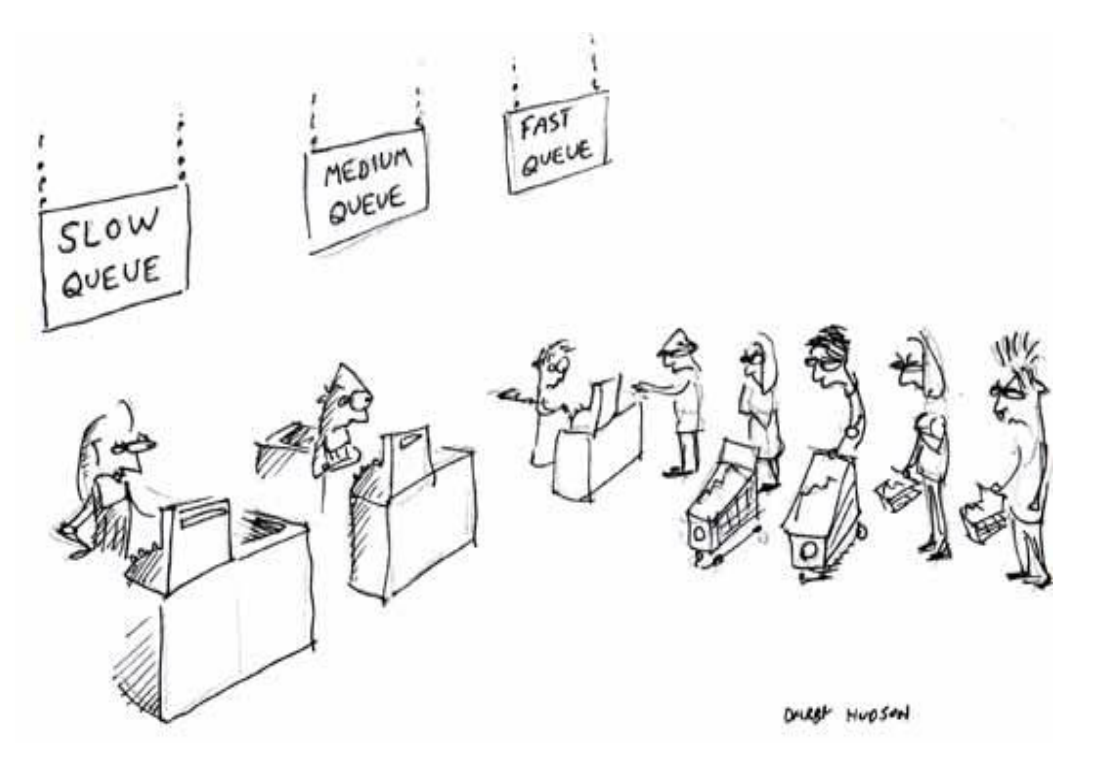

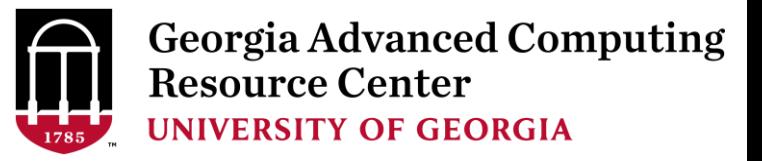

## Computing Resources

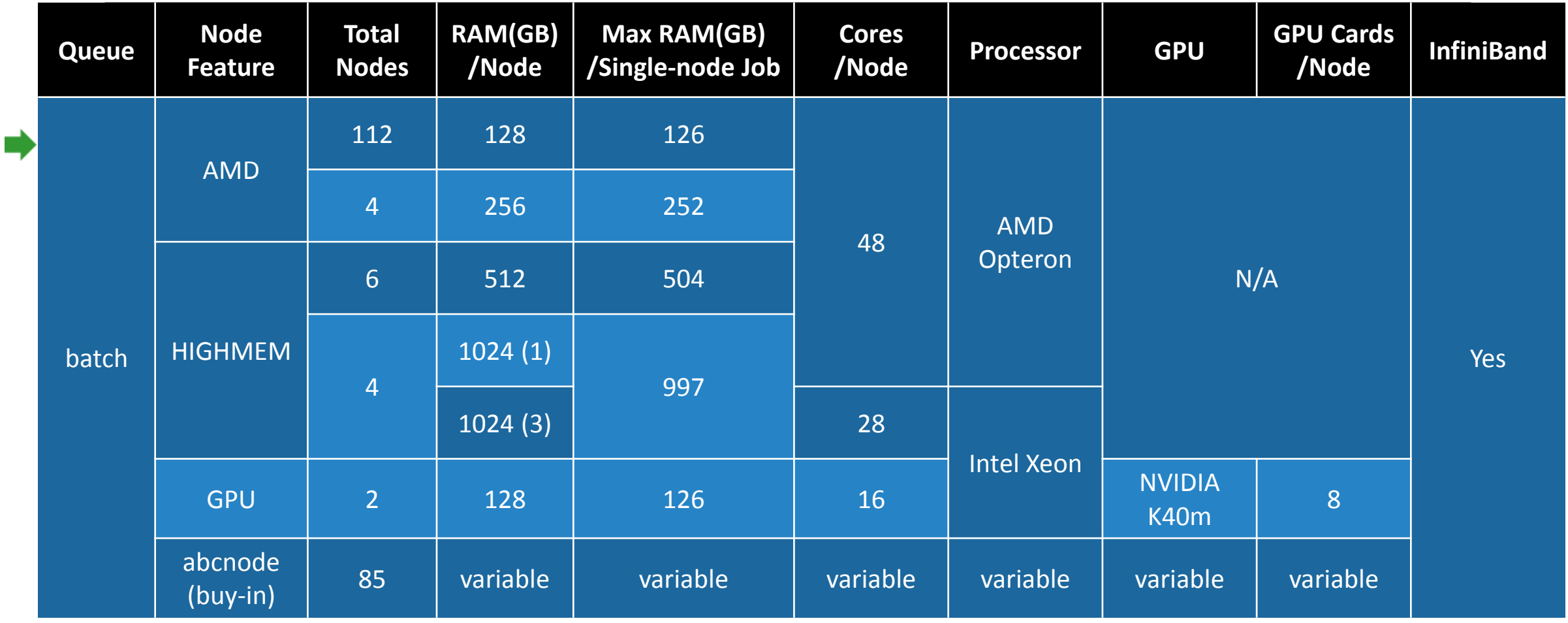

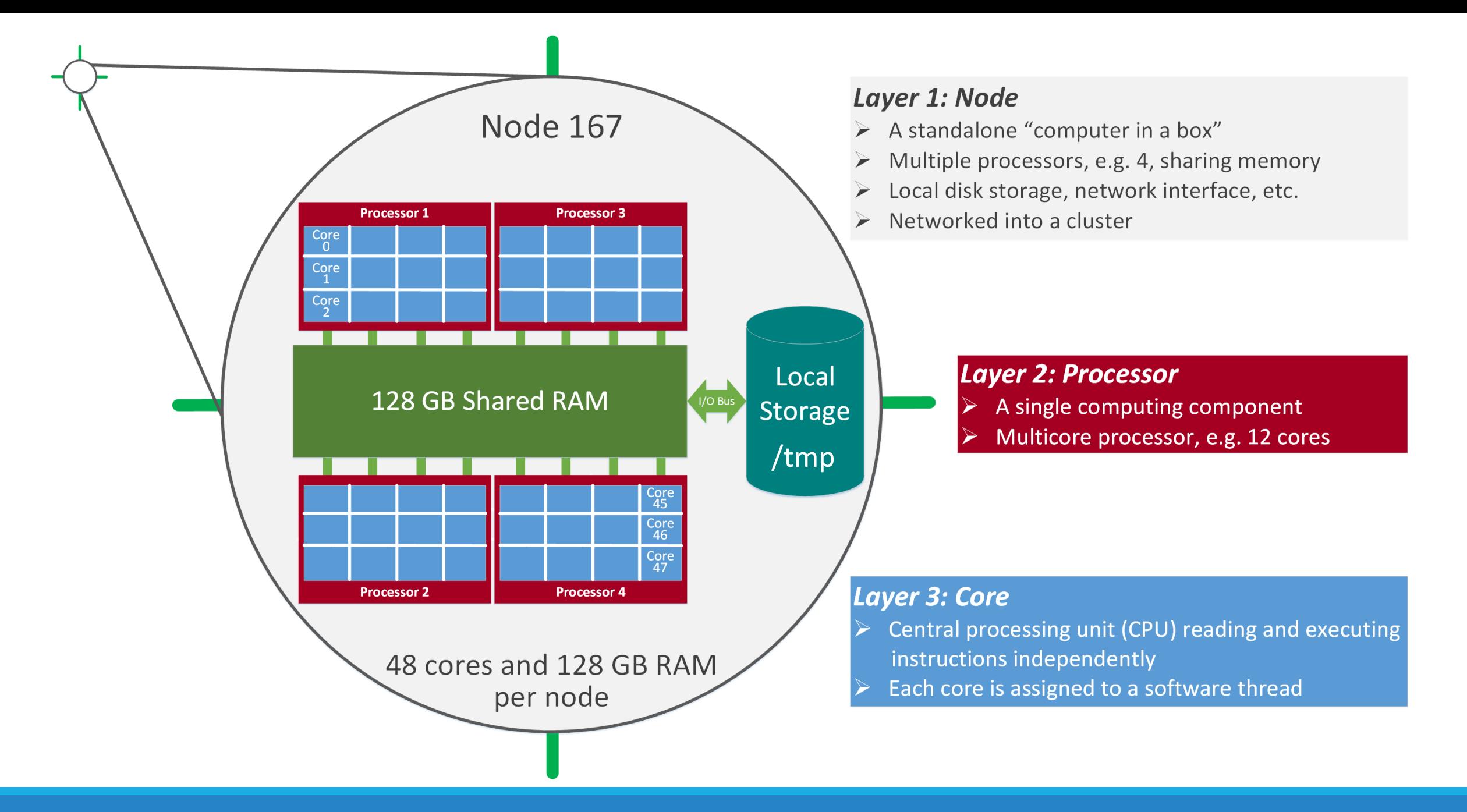

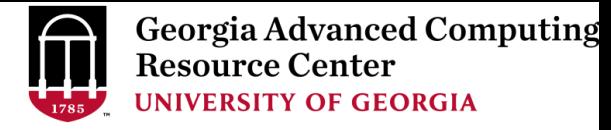

# Storage Environment

Mainly, there are 3 different storage locations

- **Home directory** */home/username*
	- $\triangleright$  With a quota of  $\sim$ 100GB
	- $\triangleright$  Any directory on /home has snapshot backups
- **Global Scratch directory > /lustre1/username** 
	- $\triangleright$  "No quota limit"
	- $\triangleright$  No snapshot backup
	- $\triangleright$  User's responsibility to clean up data
- **Group project Storage directory >** /project/abclab/
	- $\triangleright$  Created for a lab, e.g., abclab
	- $\triangleright$  Temporary data parking for non-current active data

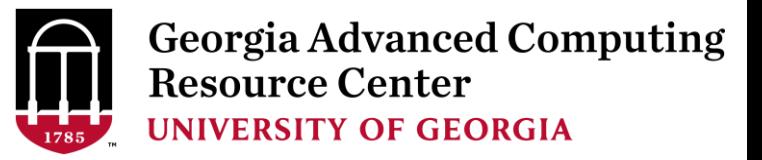

#### Storage Environment

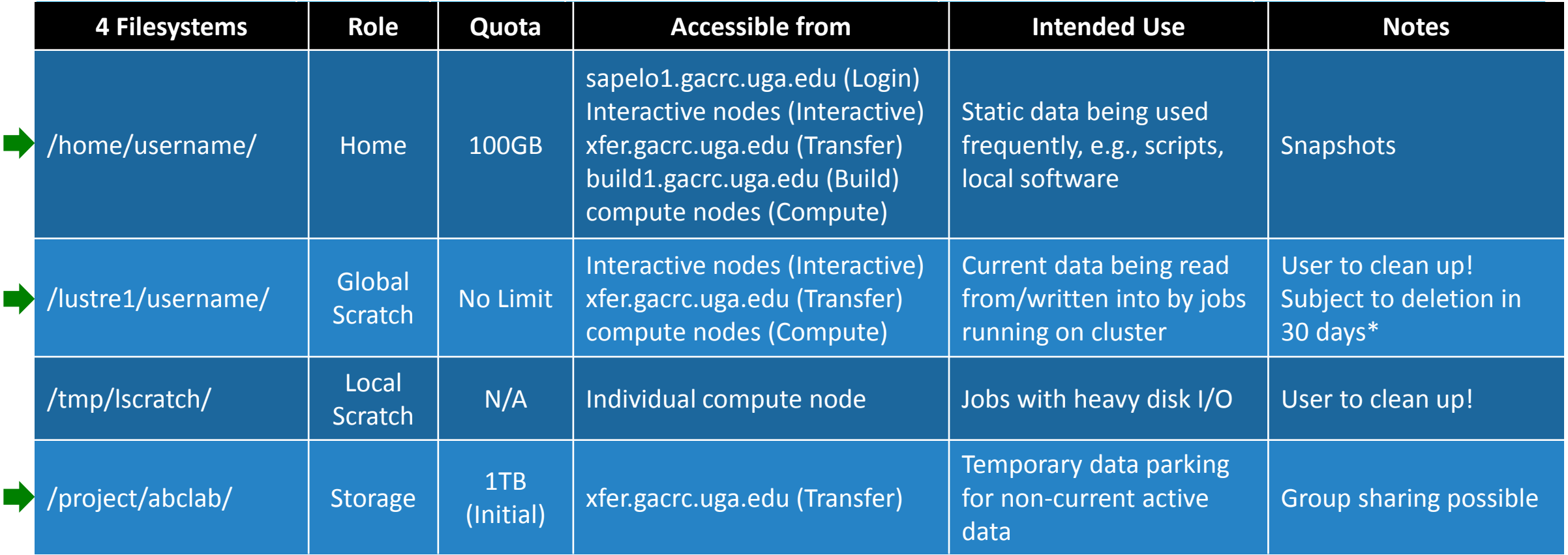

Note: /usr/local/apps : Software installation directory ; /db : Bioinformatics database installation directory

\* denotes component or policy to be implemented in the future

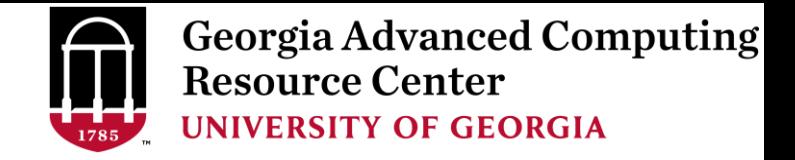

# Storage Environment – Data Storing Rule

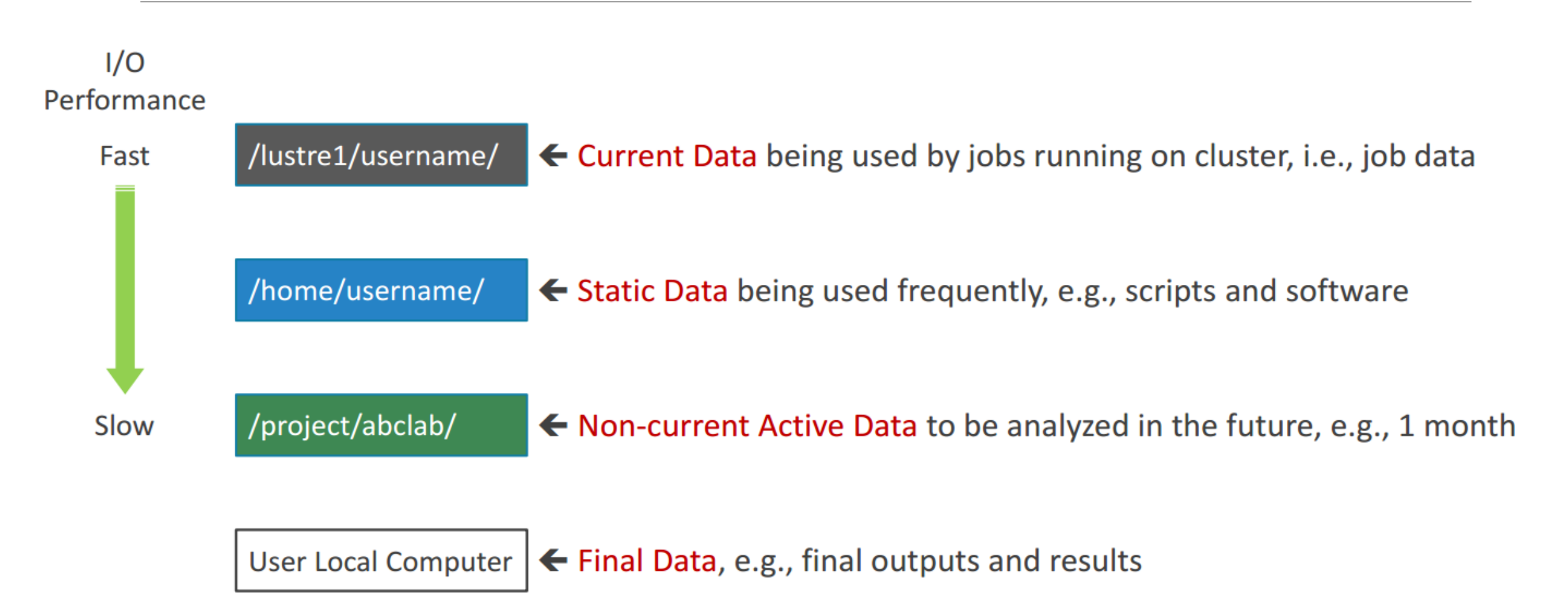

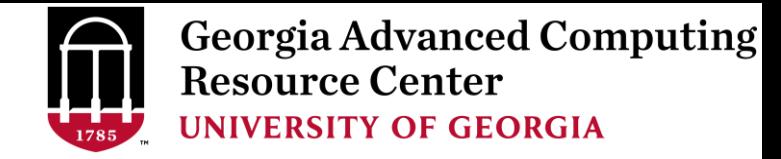

# Storage Environment – Accessing Rule 123

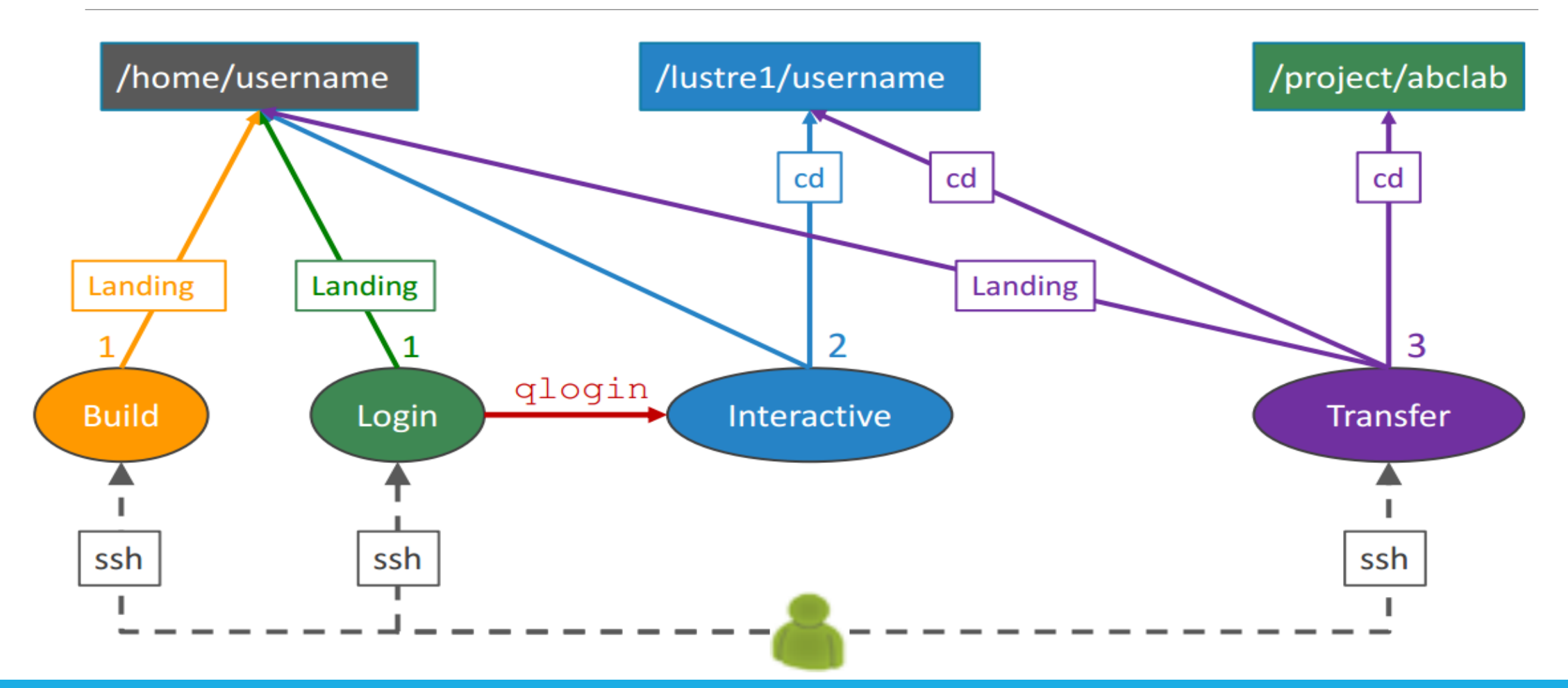

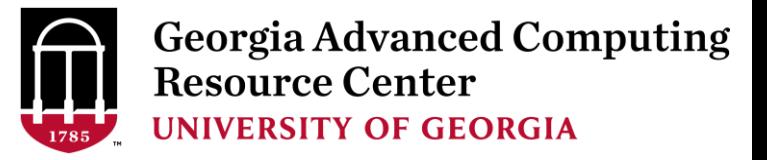

#### Storage Environment

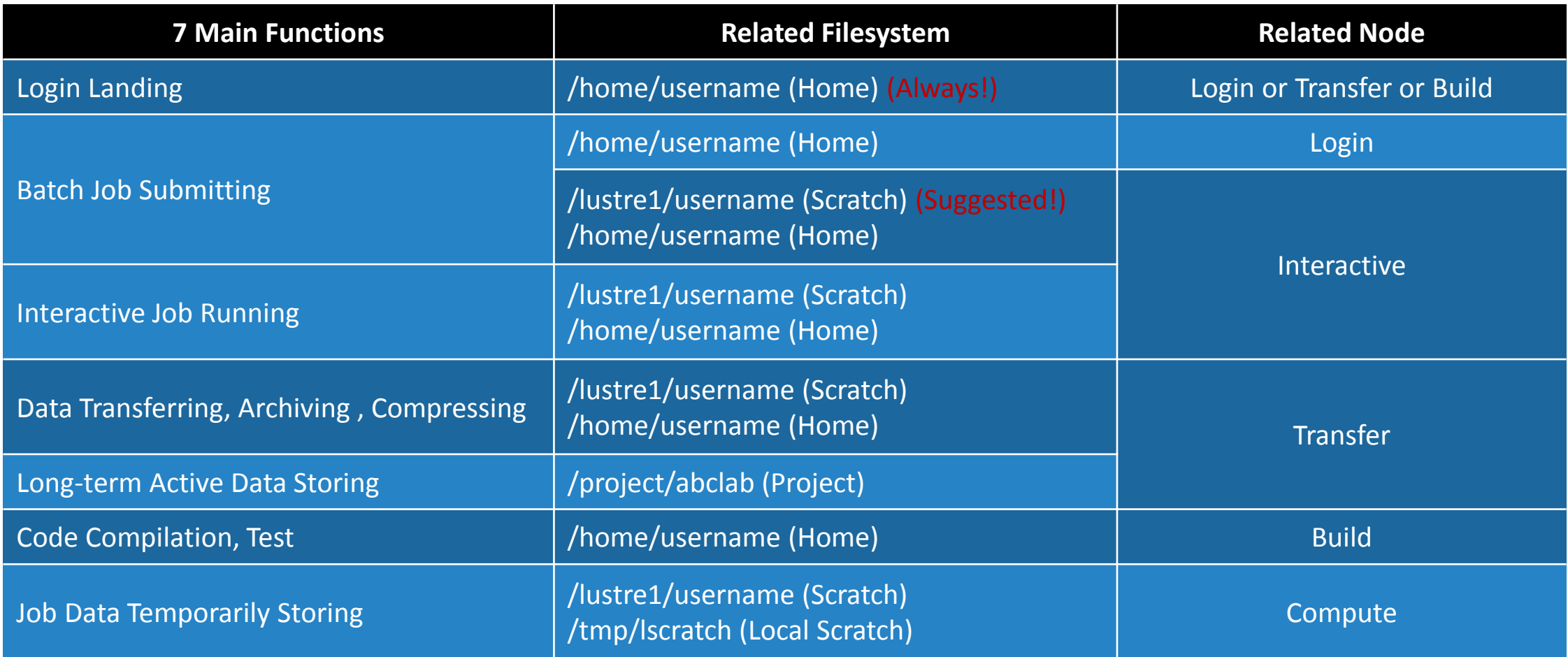

**Resource Center UNIVERSITY OF GEORGIA** 

# Job Submission Workflow

Job Working Space is Global Scratch: /lustre1/username/

Why?

No quota limit + The I/O fastest filesystem

How to access?

From Interactive Node, cd /lustre1/username/

• What need to pay attention?

Clean up! Non-current Active Data → /project/abclab/ Non-active Data → local storage

using Transfer Node

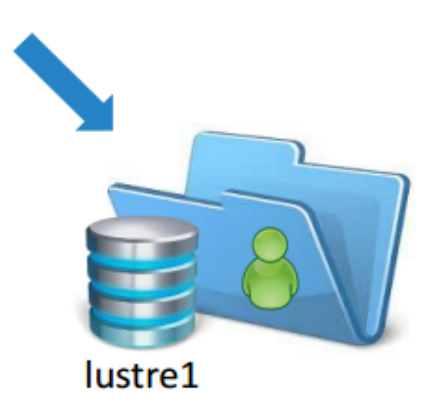

**Georgia Advanced Computing** 

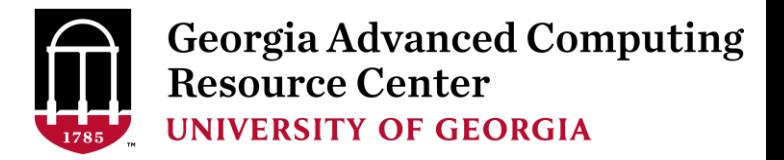

# Job Submission Workflow

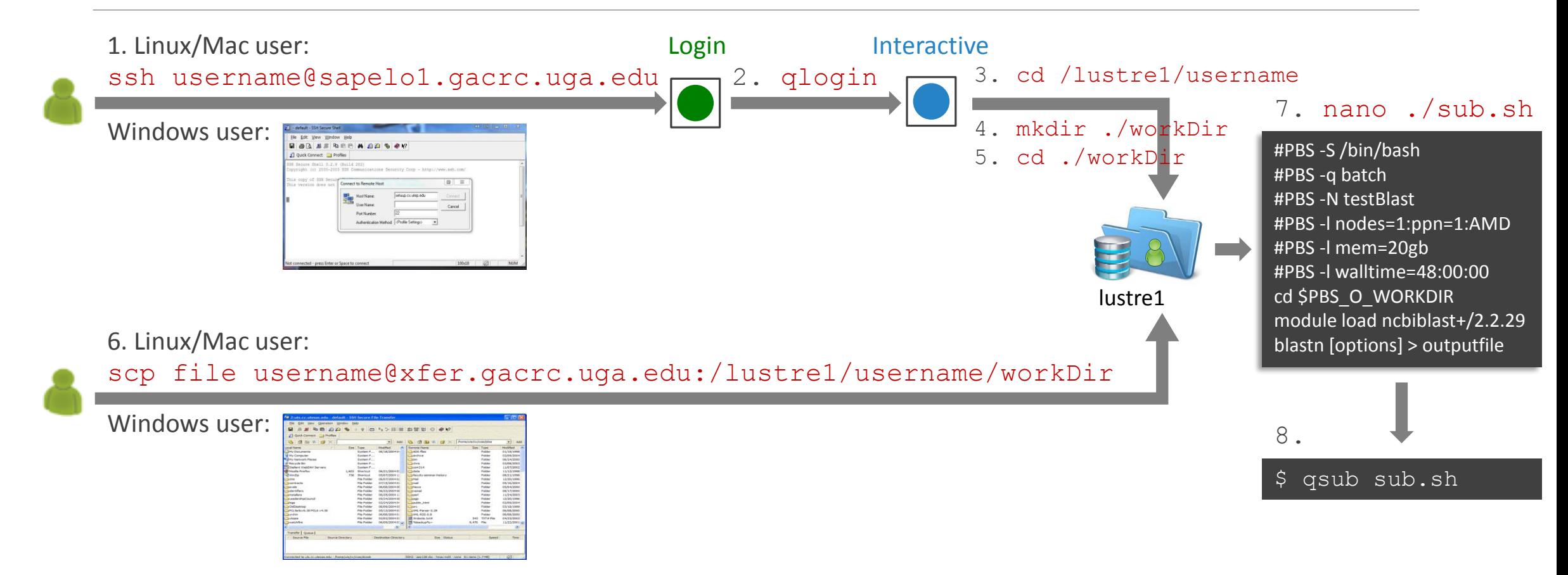

Note:  $-r$  option of scp command will recursively copy a directory

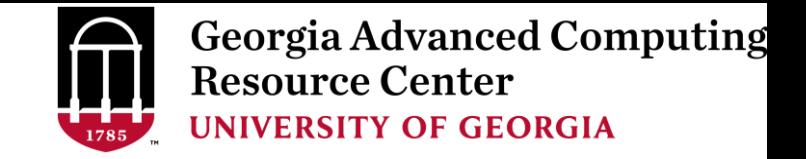

# Job Submission Workflow

- 1. Log on to Sapelo Login node: ssh username@sapelo1.gacrc.uga.edu
- 2. From Sapelo Login node, transfer to Interactive node by issuing the command: qlogin
- 3. From Interactive node: Change directory to global scratch: cd /lustre1/username
- 4. Create a working subdirectory on global scratch: mkdir ./workDir
- 5. Change directory to workDir: cd ./workDir
- 6. Transfer data to workDir using scp or SSH File Transfer (with tar or gzip)
- 7. Make a Sapelo job submission script: nano ./sub.sh
- 8. Submit job: qsub ./sub.sh

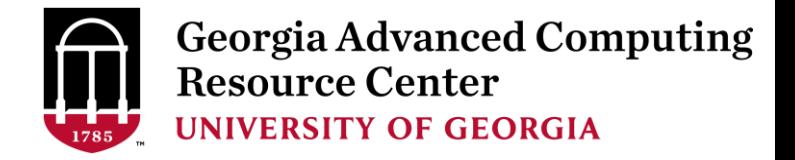

# Work on Sapelo

*Before we start:*

GACRC Wiki: [http://wiki.gacrc.uga.edu](http://wiki.gacrc.uga.edu/)

GACRC Wiki Running Jobs: https://wiki.gacrc.uga.edu/wiki/Running Jobs on Sapelo

GACRC Wiki Software:<https://wiki.gacrc.uga.edu/wiki/Software>

GACRC Wiki Linux Command: [https://wiki.gacrc.uga.edu/wiki/Command\\_List](https://wiki.gacrc.uga.edu/wiki/Command_List)

GACRC Support: https://wiki.gacrc.uga.edu/wiki/Getting Help

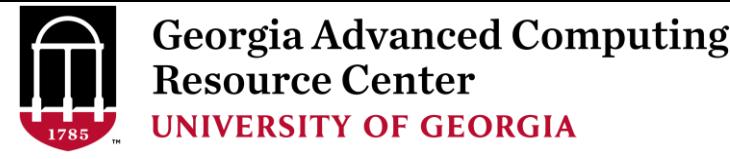

# Working With Sapelo

- $\triangleright$  Start with the Cluster
- $\triangleright$  Connect and Login
- $\triangleright$  Transfer Files Using Transfer Node
- $\triangleright$  Software Packages
- $\triangleright$  Run Interactive Jobs
- $\triangleright$  Run Jobs
	- $\checkmark$  How to submit a job
	- Job submission scripts for *serial, threaded,* and *MPI* batch jobs
	- $\checkmark$  How to check job status, and cancel a job
	- $\checkmark$  How to check memory usage of a job

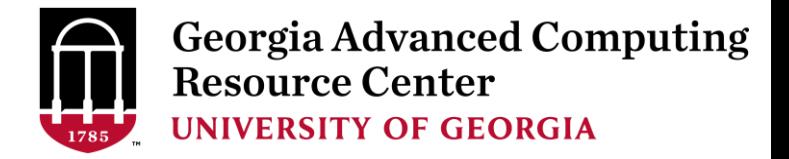

## User Account

• User Account: UGAMyID@sapelo1.gacrc.uga.edu A valid official UGA MyID is a MUST to create a user account!

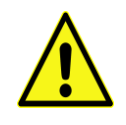

- To get a user account:
	- 1. Computing Lab Registration: http://help.gacrc.uga.edu/labAcct.php (for PI of a new group)
	- 2. User Account Request: http://help.gacrc.uga.edu/userAcct.php (for PI of an existing group)
	- 3. New User Training:<http://gacrc.uga.edu/help/training/>
	- 4. Welcome letter with whole package of information about your Sapelo user account

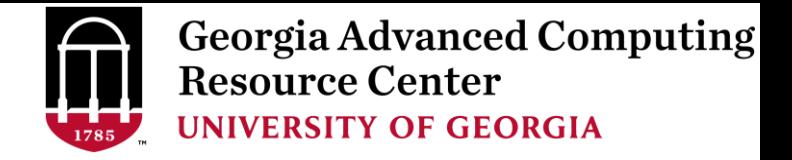

# Connect and Login

• On Linux/Mac: use Terminal utility and ssh to your account:

ssh pakala@sapelo1.gacrc.uga.edu

or

ssh -x pakala@sapelo1.gacrc.uga.edu

( <sup>1</sup>-X is for *X windows application* running on the cluster with its GUI to be forwarded to local <sup>2</sup> On Windows, use a *SSH client* to open the connection (next page))

Logging in: You will be prompted for your UGA MyID password:

pakala@sapelo1.gacrc.uga.edu's password :

( <sup>3</sup>On Linux/Mac, when you type in the password, the prompt blinks and does not move)

• Logging out:  $\exp(t)$  be the system:

 $[pakala@75-104 \sim]$ \$ exit

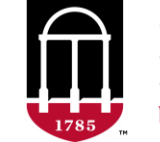

**Georgia Advanced Computing Resource Center UNIVERSITY OF GEORGIA** 

# Connect and Login

**1**

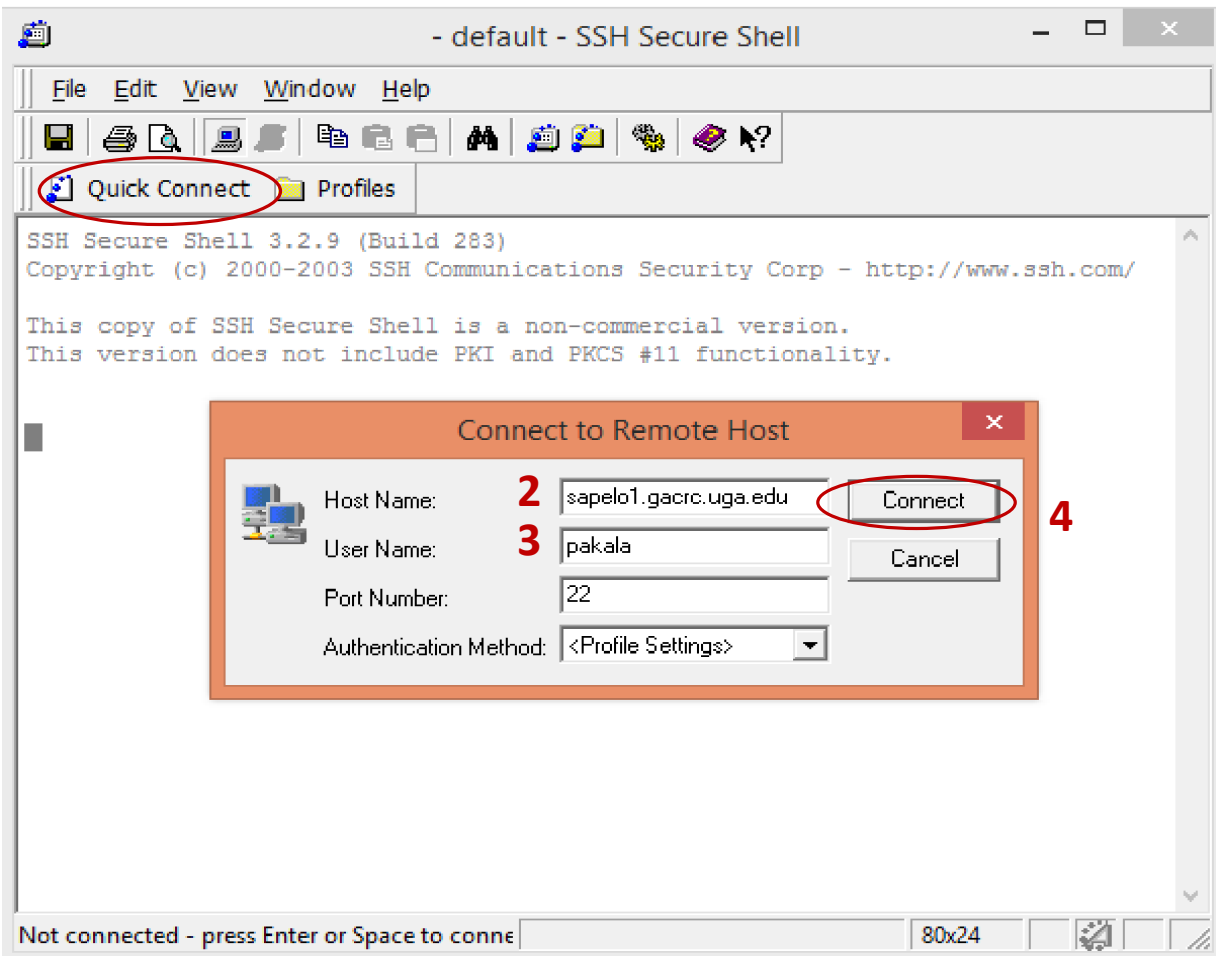

#### 1. To download:

http://eits.uga.edu/hardware\_and\_software/software/

with your UGA MyID and password

2. After connection is built, working environment is

Linux, same as Linux/Mac users'

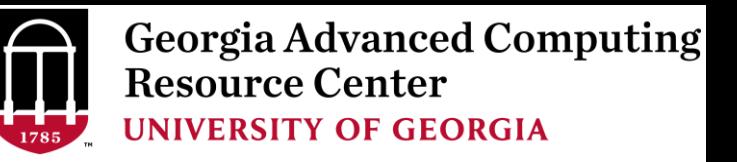

# Transfer Files Using Transfer Node xfer.gacrc.uga.edu

- v ssh username@xfer.gacrc.uga.edu with your UGA MyID password
- Landing directory: /home/username (Sapelo home)
- Move data into/out of Sapelo (scp, sftp, rsync, SSH Secure Shell File Transfer, FileZilla)
- $\checkmark$  Compress or package data on Sapelo (tar, gzip)
- $\checkmark$  Transfer data between Sapelo and zcluster (cp,  $mv$ )
- $\checkmark$  Filesystems you can access:
	- /home/username/ : Sapelo home (landing spot)
	- /lustre1/username/ : Sapelo global scratch
	- /panfs/pstor.storage/home/abclab/username/ : zcluster home
	- /escratch4/username/ : zcluster scratch
- 
- 
- 
- ▶ /project/abclab/ and the storage in the storage in the storage in the storage in the storage in the storage in the storage in the storage in the storage in the storage in the storage in the storage in the storage in the
- Most file systems on Transfer are *auto-mounted* upon *the first time full-path access*, e.g., cd /project/abclab/

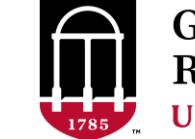

## Transfer Files Using Transfer Node xfer.gacrc.uga.edu

User's local **South Asias And Sep/sftp/rsync Asias Transfer (xfer.gacrc.uga.edu)** 

• On Linux, Mac or cygwin on Windows : scp [Source] [Target]

*E.g. 1*: working on local machine, from Local **••** Sapelo global scratch

scp ./file pakala@xfer.gacrc.uga.edu:/lustre1/pakala/suchi\_Sept\_14/

scp –r ./folder/ pakala@xfer.gacrc.uga.edu:/lustre1/pakala/suchi\_Sept\_14/

*E.g.* 2: working on local machine, from Sapelo global scratch  $\rightarrow$  Local

scp pakala@xfer.gacrc.uga.edu:/lustre1/pakala/suchi\_Sept\_14/file ./

scp -r pakala@xfer.gacrc.uga.edu:/lustre1/pakala/suchi Sept 14/folder/ ./

• On Window: SSH Secure Shell File Transfer, FileZilla, WinSCP (next page)

#### **UNIVERSITY OF GEORGIA** SSH Secure Client: Connecting to Transfer

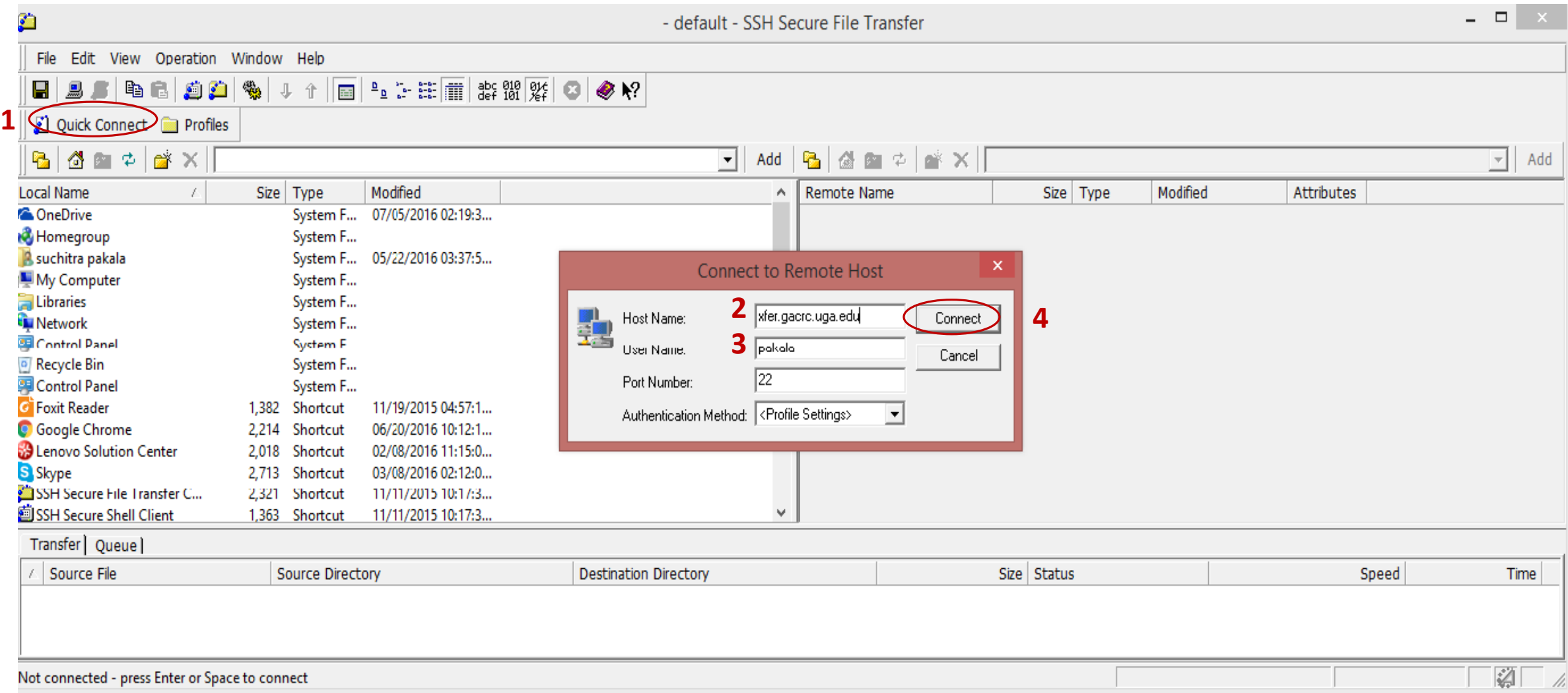

**Georgia Advanced Computing<br>Resource Center** 

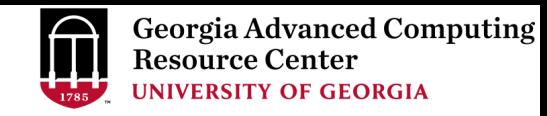

# SSH Secure Client: Connecting to Transfer Node

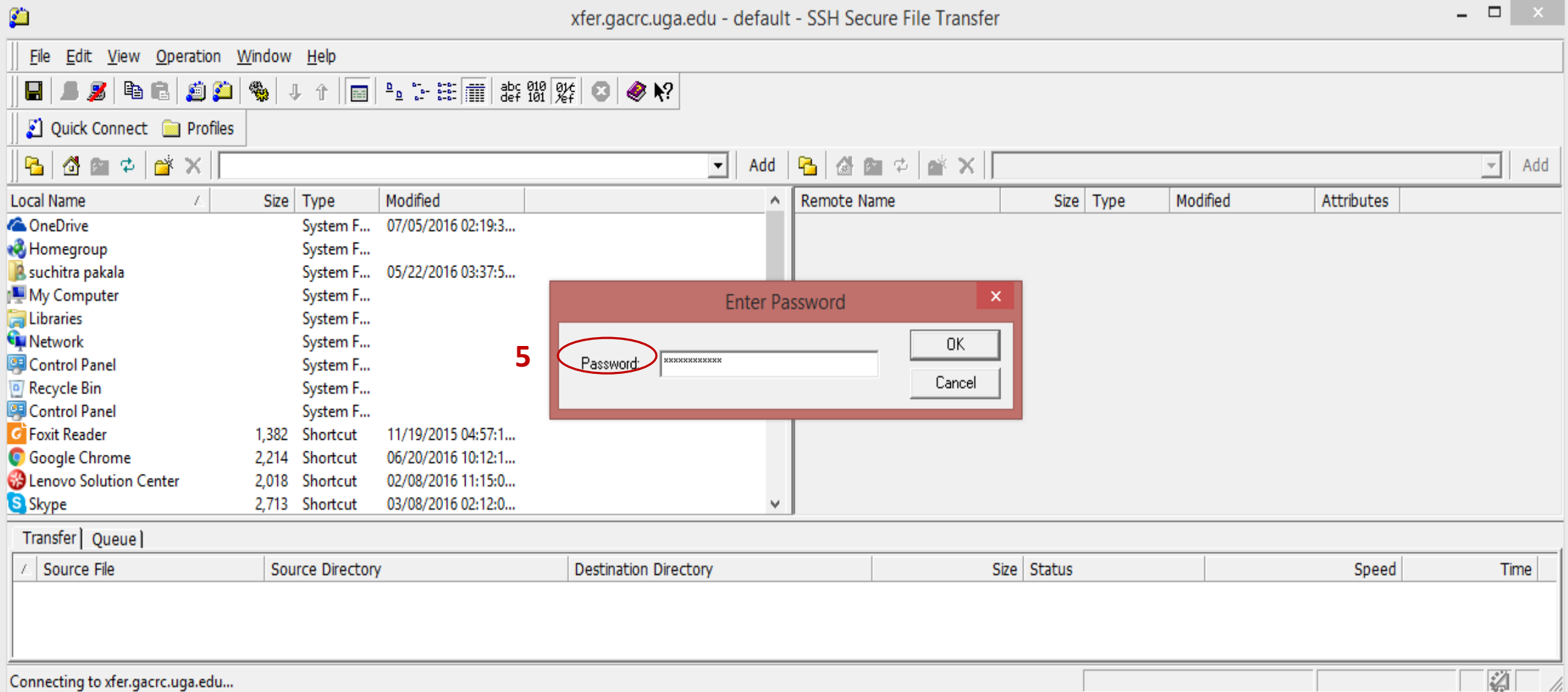

# SSH Secure : Connected to Home

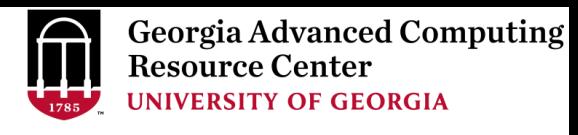

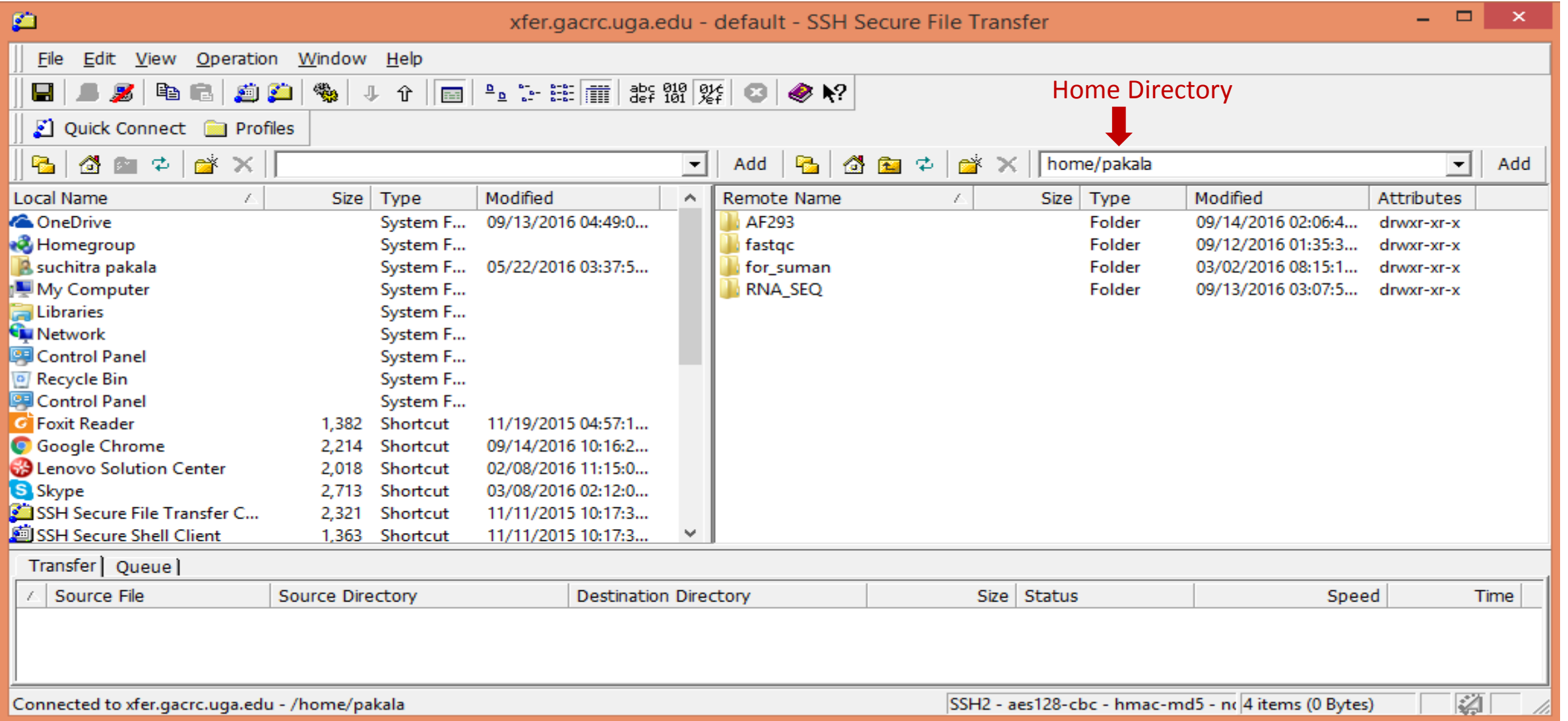

# SSH Secure : Navigated to /lustre1/pakala Resource Center

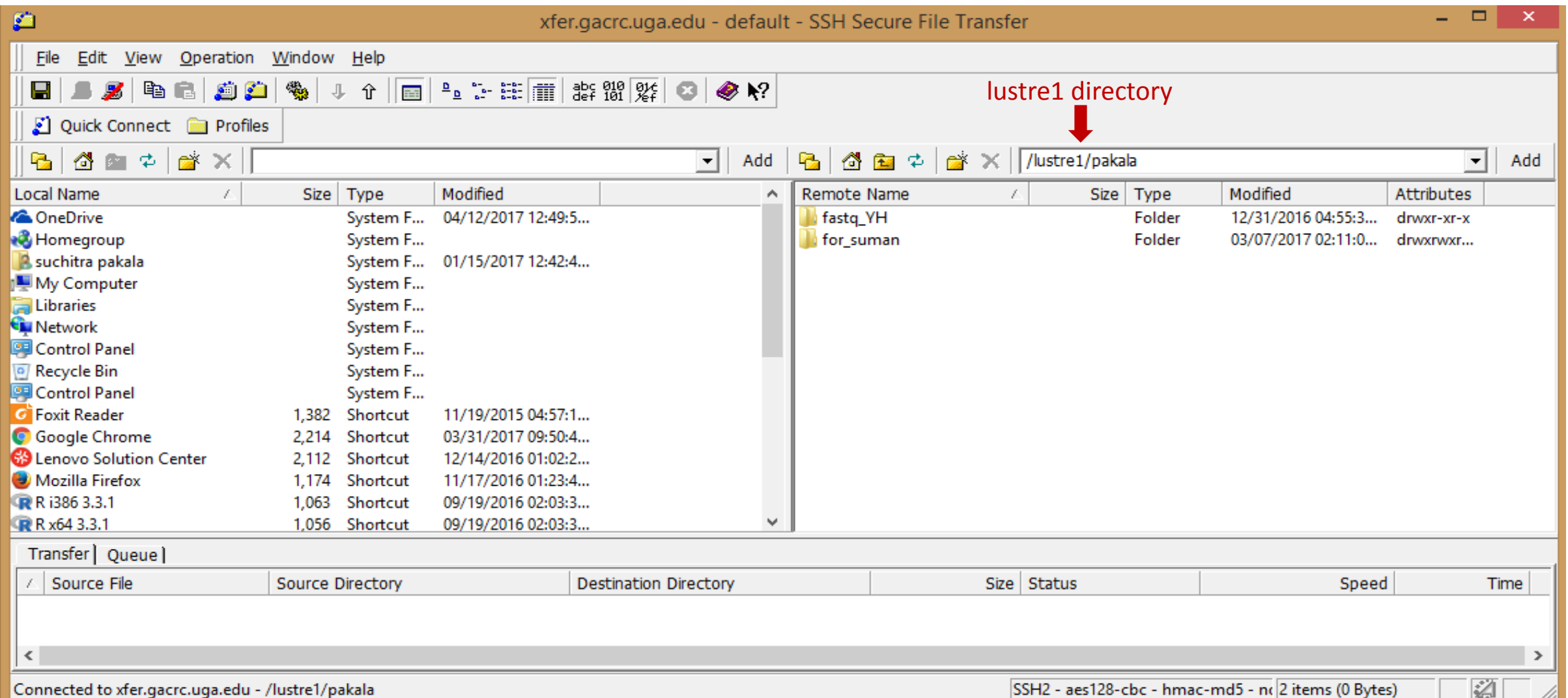

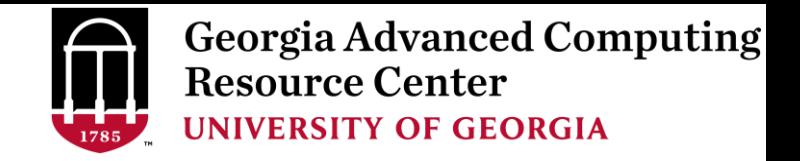

## Software Packages

- The cluster uses environment modules to define the various paths for software packages
- Current number of modules installed is ~600 and expanding daily!
- module avail to list all available modules (centralized installation)

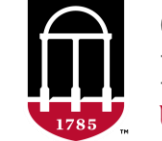

**Georgia Advanced Computing Resource Center UNIVERSITY OF GEORGIA** 

## Software Packages

#### [pakala@75-104 ~]\$ module avail

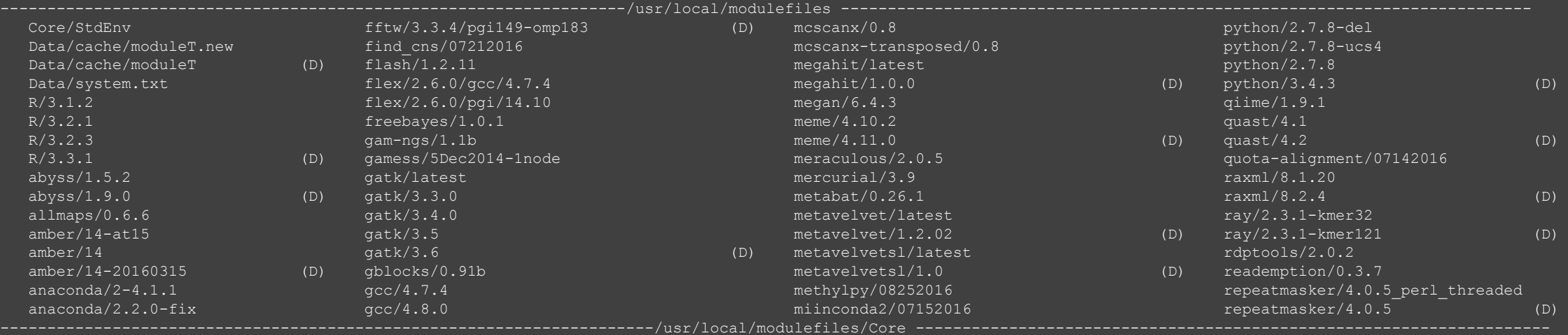

StdEnv

---------------------------------------------------------------------/usr/local/apps/lmod/5.8/modulefiles/Core --------------------------------------------------------

lmod/5.8 settarg/5.8 Where:

(D): Default Module

Use "module spider" to find all possible modules.

Use "module keyword key1 key2 ..." to search for all possible modules matching any of the "keys".

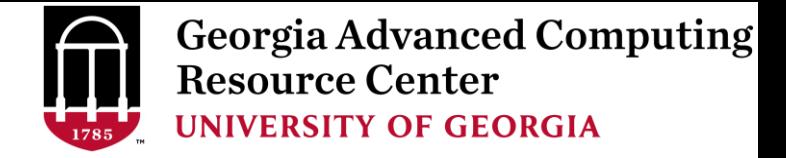

## Software Packages

module list to list which modules currently loaded:

 $[pakala@75-104 \sim ]$  \$ module list Currently Loaded Modules:

- 1) moab/8.1.1 2) StdEnv
- module load to load the needed modules:

```
[pakala@75-104 ~]$ module load ncbiblast/2.2.26
[pakala@75-104 ~]$ module load bamtools/2.4.0
[pakala@75-104 ~]$ module list
Currently Loaded Modules:
 1) moab/8.1.1 3) ncbiblast/2.2.26
 2) StdEnv 4) bamtools/2.4.0
```
module unload to remove the specific module:

```
[pakala@75-104 ~]$ module unload bamtools/2.4.0
[pakala@75-104 ~]$ module list
Currently Loaded Modules:
  1) moab/8.1.1 2) StdEnv 3) ncbiblast/2.2.26
```
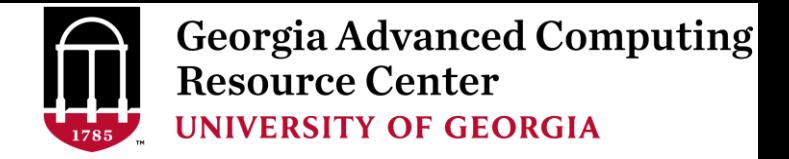

# Run Interactive Jobs

• To run an interactive job, using  $qlogin$  command from Login node:

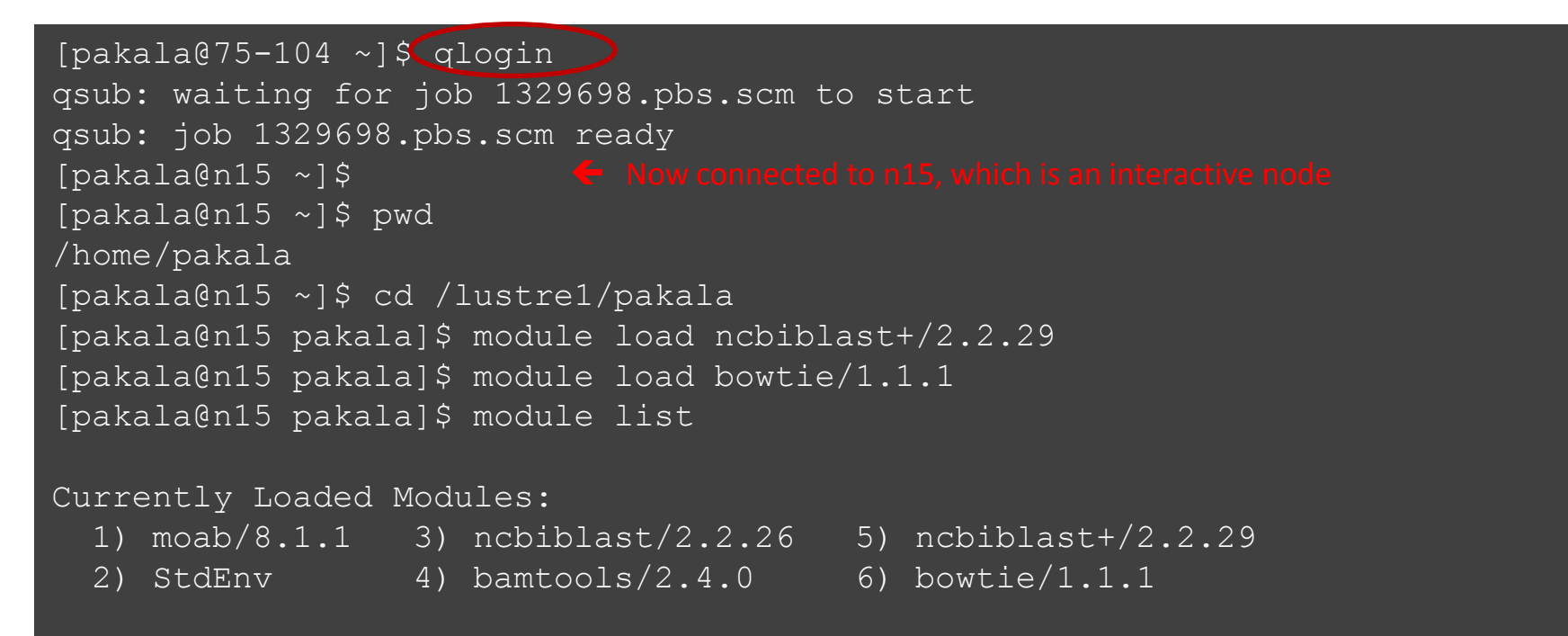

When you are done, remember to  $ext{exit}$  the session

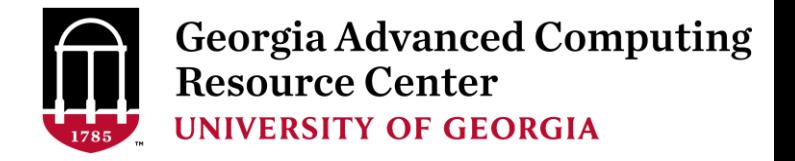

# Run Batch Jobs

- Components you need to run a job:
	- $\triangleright$  Software already installed (cluster software or the one installed by yourself)
	- $\triangleright$  Job submission script to
		- 1. specify computing resources:
			- $\checkmark$  number of nodes and cores
			- $\checkmark$  amount of memory
			- $\checkmark$  node's feature
			- maximum wallclock time
		- 2. load software using module load (for cluster software)
		- 3. run any Linux commands you want to run, e.g., pwd, mkdir, cd, echo, etc.
		- 4. run the software
- Common queueing commands you need:
	- $\triangleright$  qsub, qdel
	- $\triangleright$  qstat, showjobs, checkjob, showq

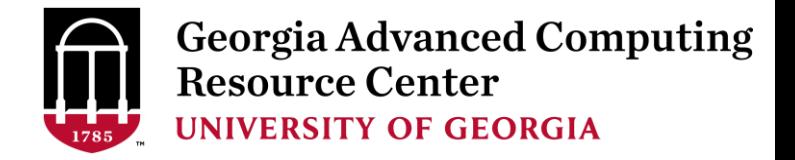

# Submit Batch Jobs

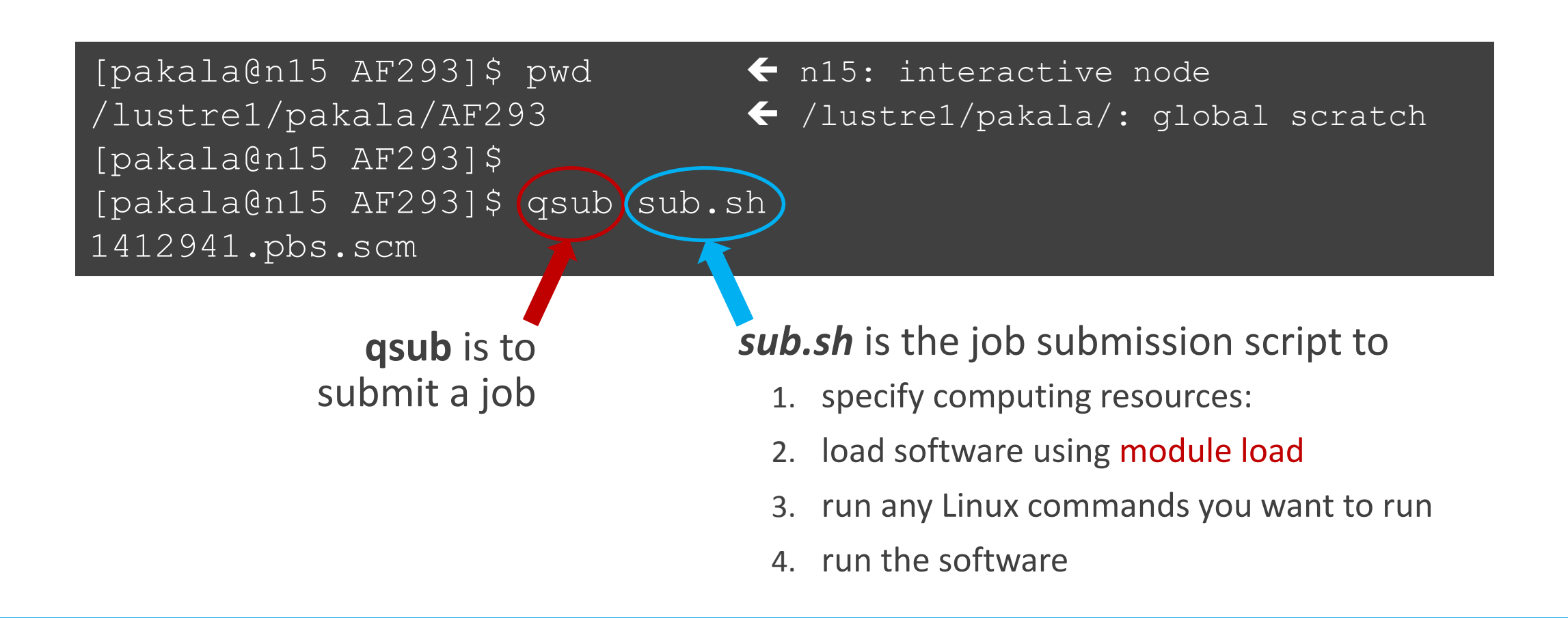

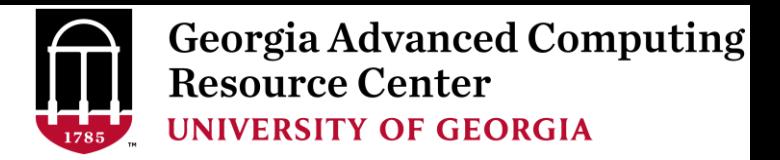

• Example 1: Serial job script *sub.sh* running NCBI Blast +

 $\#PBS-S/bin/bash$   $\rightarrow$  Linux shell (bash)  $\#PBS$  -q batch  $\rightarrow$  Queue name (batch)

- 
- 
- $\#PBS -N$  testBlast  $\rightarrow$  Name of the job (testBlast)
- $#PBS -I$  nodes=1:ppn=1:AMD  $\rightarrow$  Number of nodes (1), number of cores/node (1), node type (AMD)
- #PBS -l mem=20gb Maximum amount of physical memory (20 GB) used by the job
- #PBS -l walltime=48:00:00  $\rightarrow$  Maximum wall clock time (48 hours) for the job, default 6 minutes
- cd \$PBS\_O\_WORKDIR  $\rightarrow$  Use the directory from which the job is submitted as the working directory
- module load ncbiblast+/2.2.29  $\rightarrow$  Load the module of ncbiblast+, version 2.2.29

time blastn [options] > outputfile  $2 > 81$   $\rightarrow$  Run blastn with 'time' command to measure the amount of time it takes to run the application

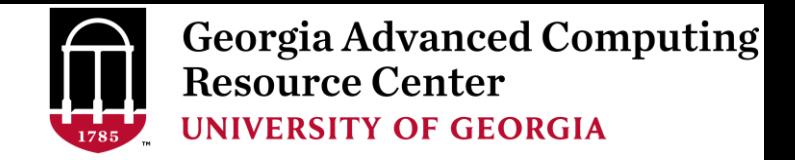

• Example 1: Serial job script *sub.sh* running NCBI Blast +

#PBS -S /bin/bash #PBS -q batch #PBS -N testBlast #PBS -l nodes=1:ppn=1:AMD #PBS -l walltime=48:00:00

cd \$PBS\_O\_WORKDIR

module load ncbiblast+/2.2.29

time blastn [options] > outputfile 2>&1

#PBS -l mem=200gb **300 CM** Job will be dispatched to run on AMD 256GB node

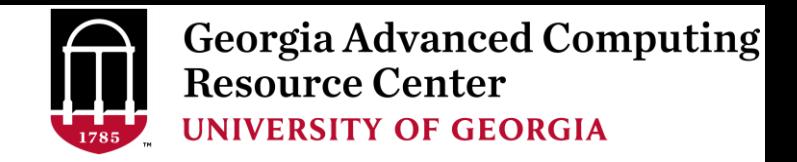

#### • Example 2: Threaded job script *sub.sh* running NCBI Blast+ with 24 threads

#PBS -S /bin/bash #PBS -q batch #PBS -N testBlast #PBS -l walltime=480:00:00 cd \$PBS\_O\_WORKDIR

#PBS -l nodes=1:ppn=24:AMD Number of nodes (1), number of cores/node (24), node type (AMD) #PBS -l mem=200gb *Number of threads (24) = Number of cores requested (24)*

- $\#PBS$  -M iSmith@uga.edu  $\rightarrow$  Email address to receive a notification for computing resources
- $\#PBS$  -m ae  $\longrightarrow$  Send email notification when job aborts (a) or terminates (e)
- $\#PBS$ -j oe  $\longrightarrow$  Standard error file (testBlast.e1234) will be merged into standard out file (testBlast.o1234)

module load ncbiblast+/2.2.29

time blastn -num\_threads 24 [options] > outputfile  $2 > 81$  Run blastn with 24 threads (-num\_threads 24)

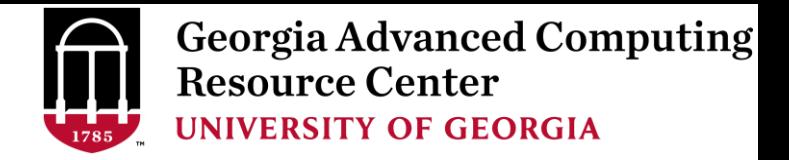

• Example 3: MPI job script *sub.sh* running RAxML with 94 MPI processes

#PBS -S /bin/bash #PBS -q batch #PBS -N testRAxML #PBS -j oe

#PBS -l nodes=2:ppn=48:AMD  $\rightarrow$  Number of nodes (2), number of cores/node (48), node type (AMD) #PBS -l walltime=480:00:00 Total cores requested =  $2 \times 48 = 96$ #PBS -l mem=20gb *We suggest, Number of MPI Processes (94) ≤ Number of cores requested (96)*

#### cd \$PBS\_O\_WORKDIR

module load raxml/8.1.20  $\rightarrow$  To run raxmlHPC-MPI-AVX, MPI version using OpenMPI 1.8.3/Intel 15.0.2 module load intel/15.0.2 module load openmpi/1.8.3/intel/15.0.2

mpirun –np 94 raxmlHPC-MPI-AVX [options] > outputfile  $\rightarrow$  Run raxmlHPC-MPI-AVX with 94 MPI processes (–np 94)

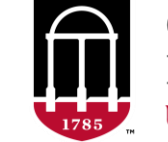

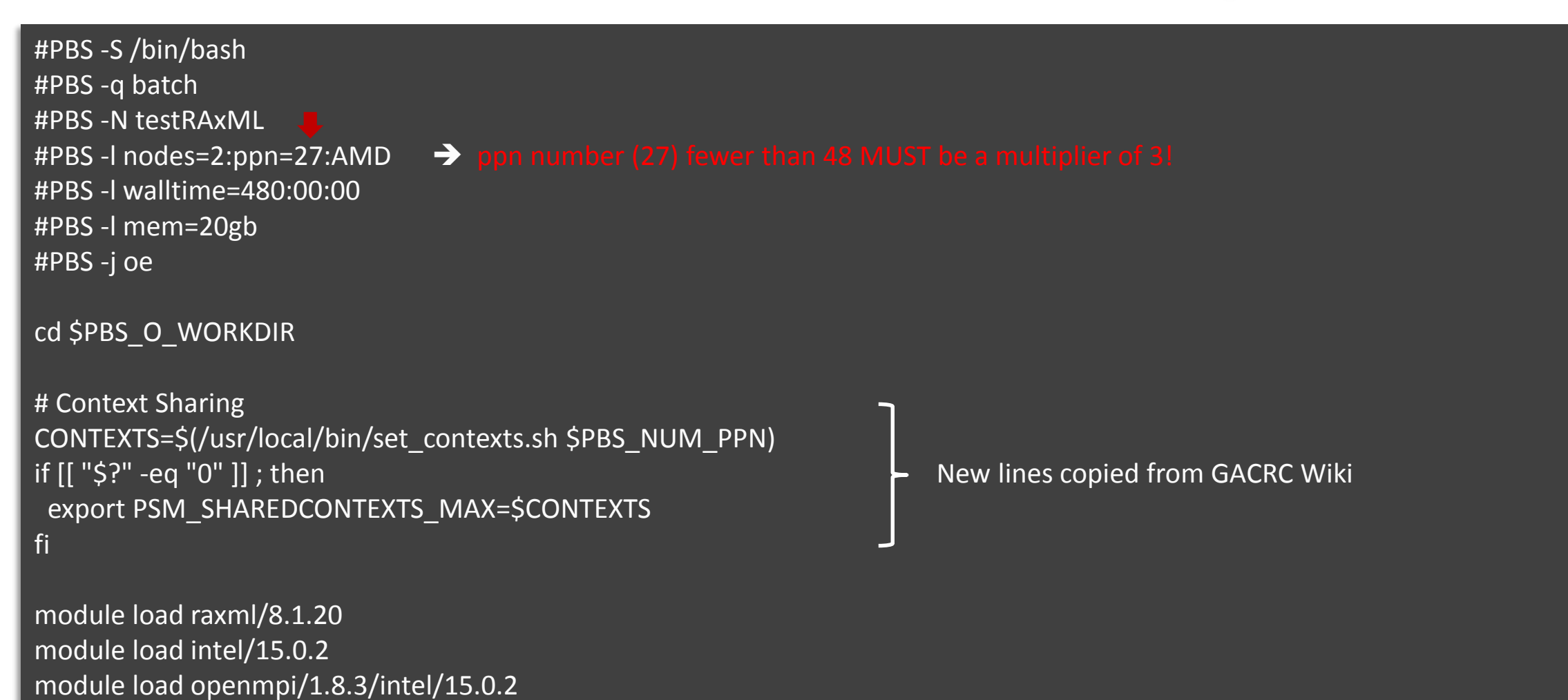

mpirun –np 50 raxmlHPC-MPI-AVX [options] > outputfile  $\rightarrow$  Run raxmlHPC-MPI-AVX with 50 MPI processes (–np 50)

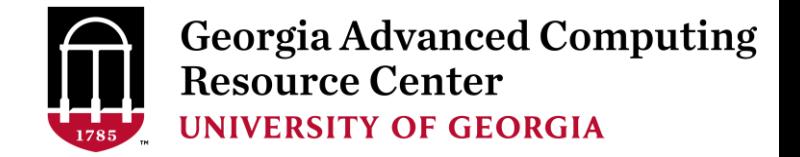

#### Check Job Status (qstat) and Cancel a Job (qdel)

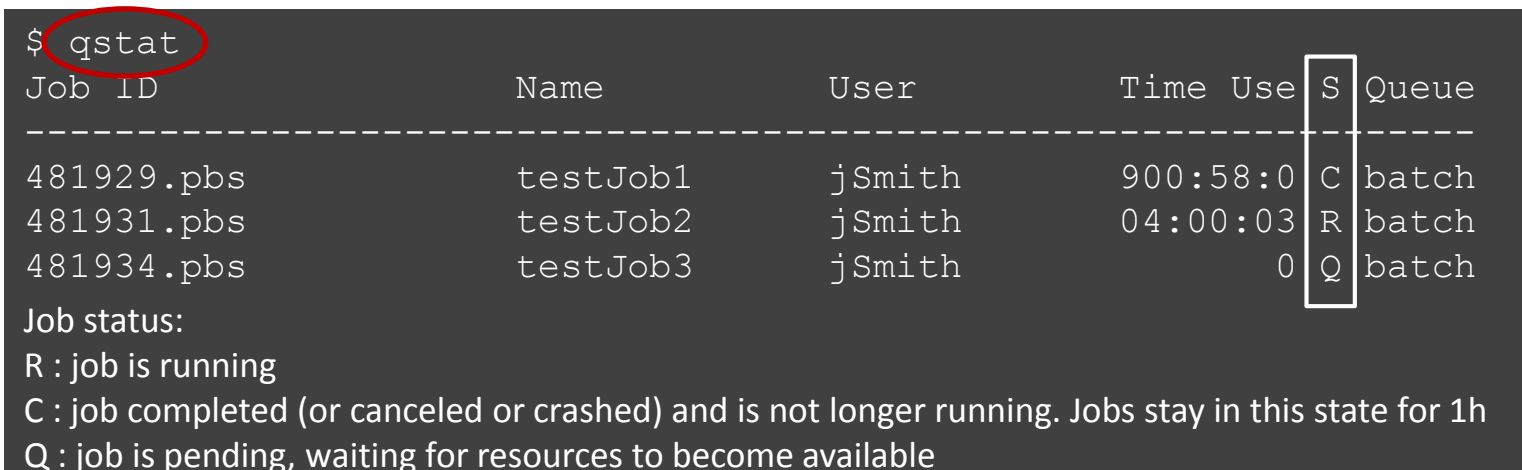

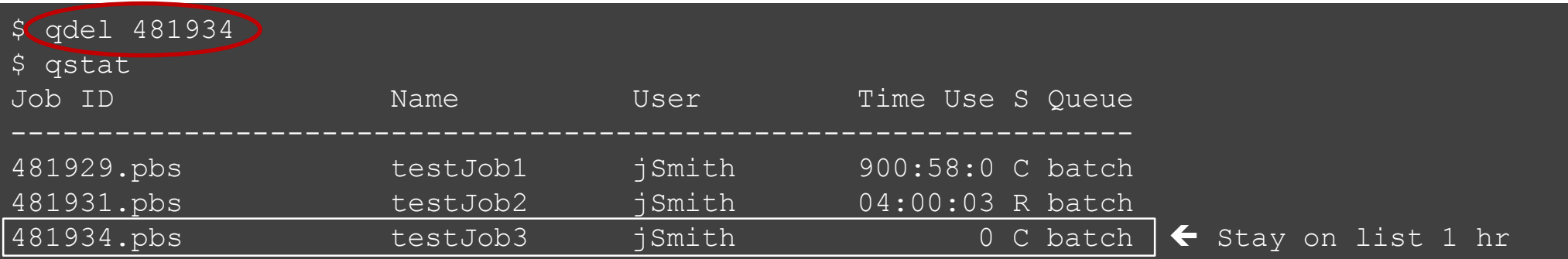

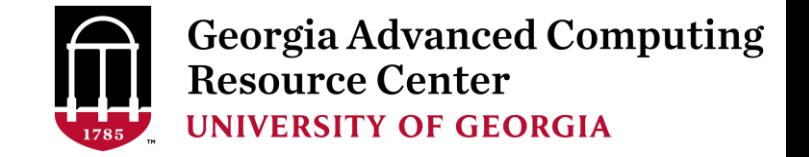

## Check Computing Resources Used by a Job

*Option 1:* **qstat -f JobID** for *running jobs* or *finished jobs in 1 hour*

**Option 2: showjobs JobID** for *finished jobs over 1 hour, but ≤ 7 days*

"**showjobs**" command should be run in a "**qlogin**" session, not on the login node.

*Option 3:* Email notification from *finished jobs (completed, canceled, or crashed)*,

if using: #PBS -M pakala@uga.edu #PBS -m ae

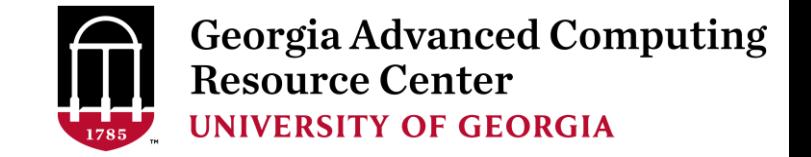

#### $qstat$  -f JobID for running jobs or finished jobs in 1 hour

```
$ qstat -f 1426778
Job Id: 1426778.pbs.scm
   Job Name = BS2 GFF range methylator5-10.py
   Job_Owner = gent@uga-2f0f976.scm
   resources used.cput = 76:54:46resources used.energy used = 0resources used.mem = 44136kbresources_used.vmem = 90200kb
   job state = Cqueue = batch
   Error Path = uga-2f0f976.scm:/home/gent/scripts/BS2 GFF range methylator5-10.py.e1426778
   exec host = n2/7Output Path = uga-2f0f976.scm:/home/gent/scripts/BS2 GFF range methylator5-10.py.o1426778
   Resource_List.mem = 2gb
   Resource List.nodect = 1Resource List.nodes = 1:ppn=1:AMDResource List.walltime = 480:00:00Variable List = PBS O QUEUE=batch, PBS O HOME=/home/zhuofei, …… ,
                   PBS_O_WORKDIR=/home/zhuofei/MPIs,
```
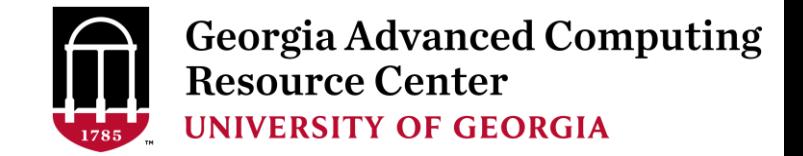

#### showjobs JobID for finished jobs over 1 hour, but ≤ 7 days

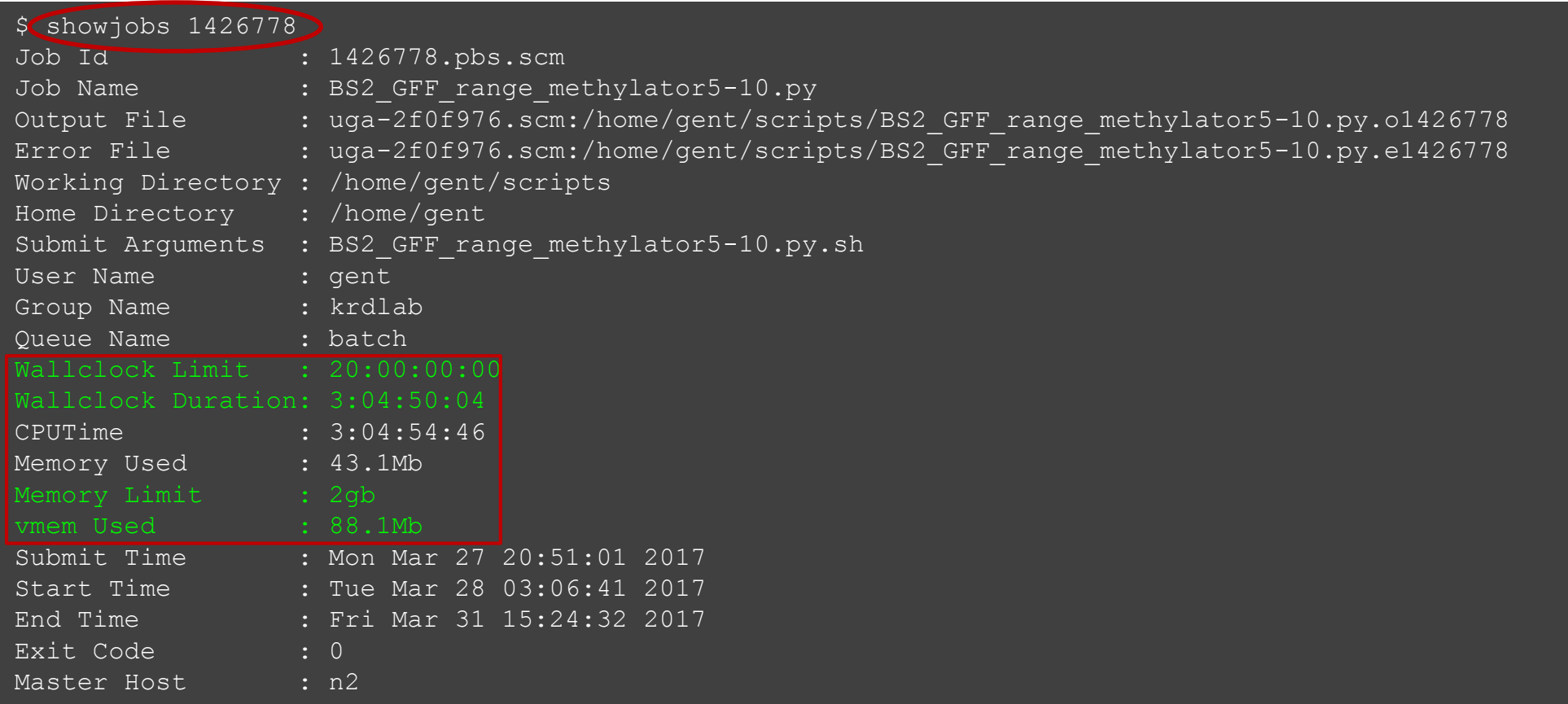

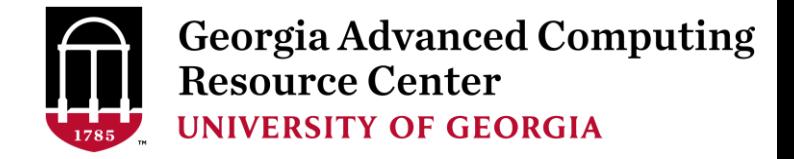

#### Email notification from finished jobs

PBS Job Id: 700009.pbs.scm Job Name: testJob Exec host: n1/4-27 Execution terminated Exit\_status=0 resources\_used.cput=00:05:12 resources used.energy used=0 resources\_used.mem=410984kb resources\_used.vmem=6548516kb resources\_used.walltime=04:00:59 Error Path: uga-2f0f976.scm:/home/zhuofei/MPIs/testJob.o700009 Output Path: uga-2f0f976.scm:/home/zhuofei/MPIs/testJob.o700009

PBS Job Id: 700097.pbs.scm Job Name: testJob Exec host: n5/4-27 Execution terminated Exit\_status=271 resources\_used.cput=00:11:22 resources used.energy used=0 resources\_used.mem=412304kb resources\_used.vmem=6548524kb Error Path: uga-2f0f976.scm:/home/zhuofei/MPIs/testJob.o700097 Output\_Path: uga-

2f0f976.scm:/home/zhuofei/MPIs/testJob.o700097

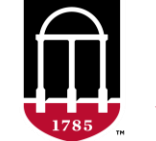

**Georgia Advanced Computing<br>Resource Center UNIVERSITY OF GEORGIA** 

# Check Queue Status

[pakala@n15 for suman]\$ showq

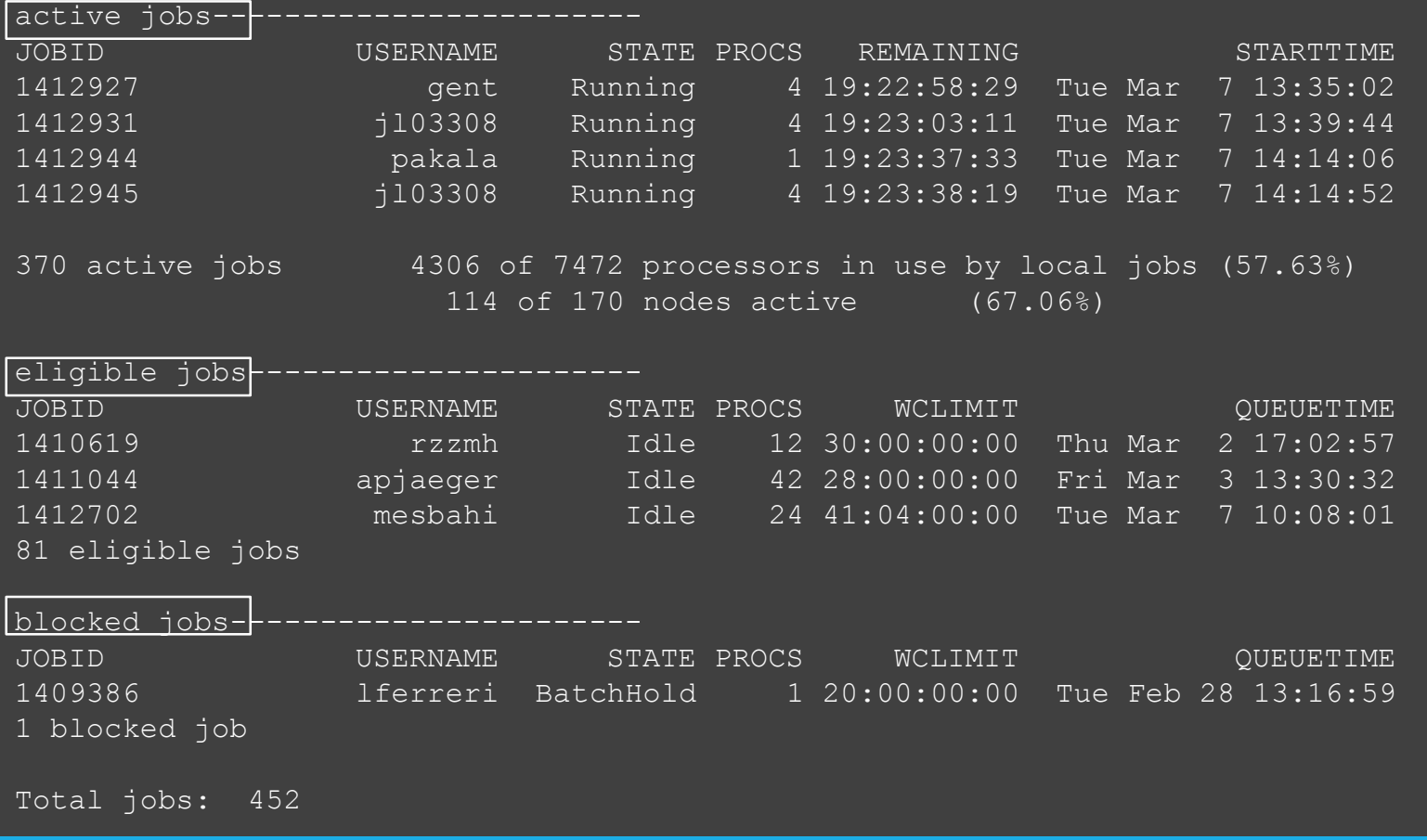

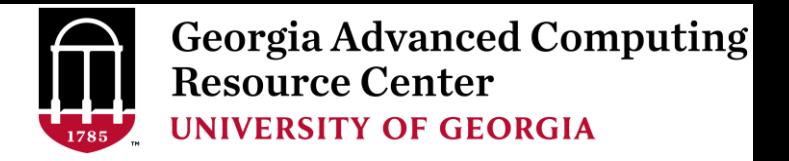

# **Guideline Tips**

- Do NOT use Login Node to run jobs  $\rightarrow$  Interactive Node or the queue
- Do NOT use Login Node upload or download data to/from cluster
- Do NOT use Login Node to transfer data to the home dir
- NO large memory job running on AMD nodes  $\rightarrow$  HIGHMEM nodes
- NO small memory job running on HIGHMEM nodes → AMD nodes
- As a general rule, threads  $# = \text{cores }#$  requested

**Transfer Node** 

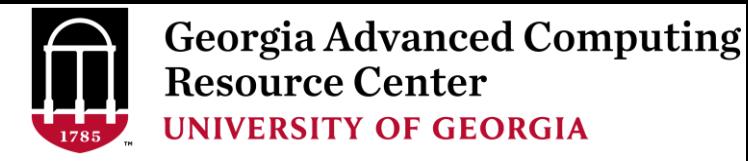

# **Practical Tips**

Each directory should not have too many files inside! A rule of thumb would

be to try to keep no more than a few tens of thousands of files (<10000 would be even better) in any single directory which is accessed frequently.

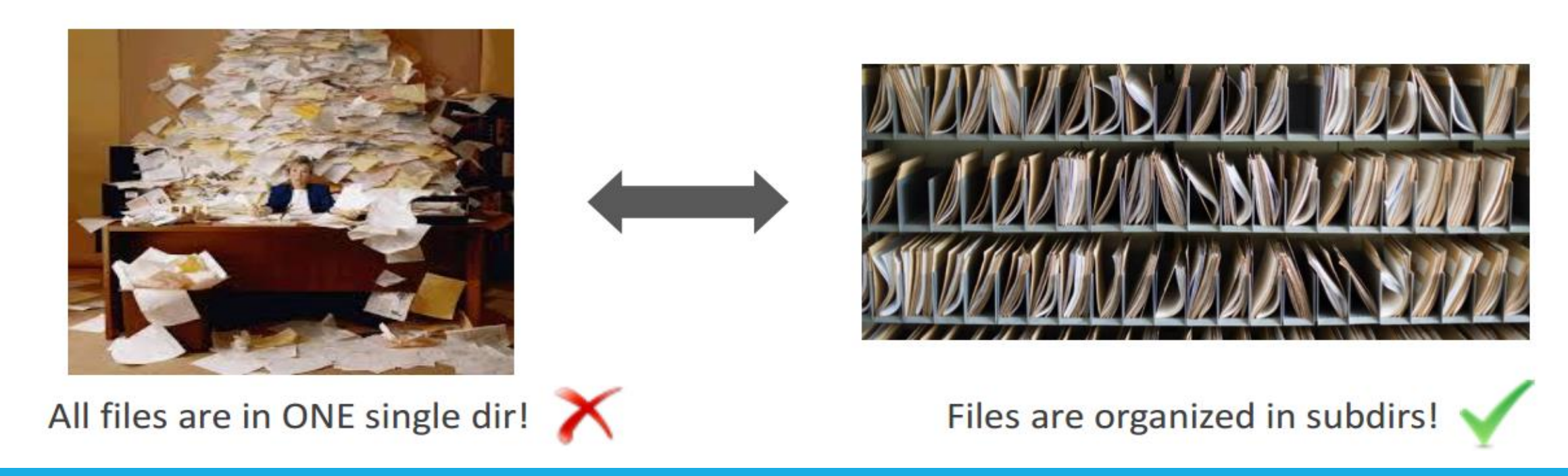

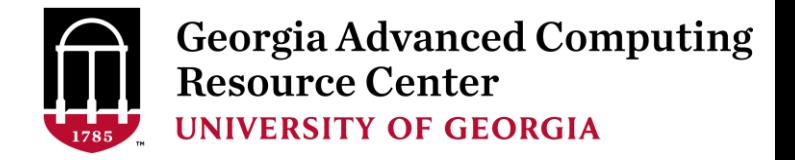

# Practical Tips

• Job name should have a specific computational meaning

Good Examples: #PBS -N blastn dataSet1 trail2 ; #PBS -N M-10-1121 Bad Examples: #PBS –N job1 ; #PBS –N bowtie ; #PBS –N 20160930

• The stdout .o file and stderr .e file are to be written into files at the finishing time of a job.

Redirect standard output and error of the application to a file, instead of letting it be written

in the stdout .o file and stderr .e file of the job, e.g.:

time application >file 2>&1

• Monitor job progress from time to time, to catch if a job gets stuck

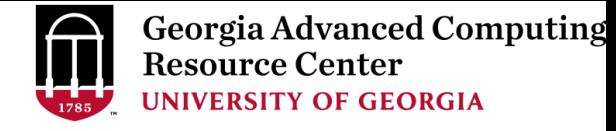

# How to Submit Tickets to GACRC

- For Installation/Downloading Software:
	- $\triangleright$  User needs to provide the name, version (or latest), and website
	- $\triangleright$  Applications need to be compatible with Linux
	- $\triangleright$  Note only FREE software will be installed
- For Troubleshooting:
	- $\triangleright$  List the path of the working directory, path of the script that is producing errors, Job ID, and the command sent to the queue or interactive node
	- $\triangleright$  No need to attach the script or huge error messages
- For Testing:
	- $\triangleright$  Please have a sample dataset at your working directory, so that it can be used for debugging
- These steps will help us in responding quickly and efficiently

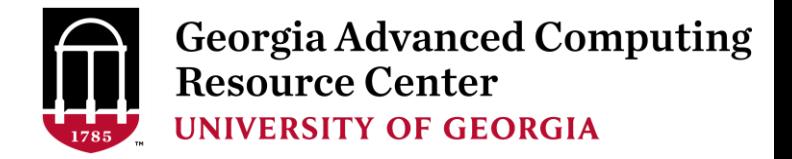

# Useful Links

- GACRC Wiki: [https://wiki.gacrc.uga.edu/wiki/Main\\_Page](https://wiki.gacrc.uga.edu/wiki/Main_Page)
- GACRC Software: <https://wiki.gacrc.uga.edu/wiki/Software>
- GACRC Support: <http://gacrc.uga.edu/help/>
- GACRC Training: <https://wiki.gacrc.uga.edu/wiki/Training>

*Telephone Support* EITS HELPDESK: 706-542-3106 MONDAY – THURSDAY: 8AM – 10PM FRIDAY: 8AM – 6PM SATURDAY – SUNDAY: 1PM – 7PM

*Georgia Advanced Computing Resource Center 4098C Stegeman Coliseum University of Georgia*

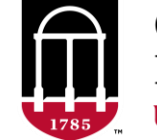

**Georgia Advanced Computing Resource Center UNIVERSITY OF GEORGIA** 

# **THANK YOU for your** patience